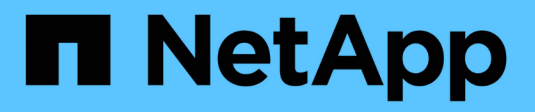

# **Visualizzare la pagina nodi**

**StorageGRID** 

NetApp April 10, 2024

This PDF was generated from https://docs.netapp.com/it-it/storagegrid-116/monitor/viewing-overviewtab.html on April 10, 2024. Always check docs.netapp.com for the latest.

# **Sommario**

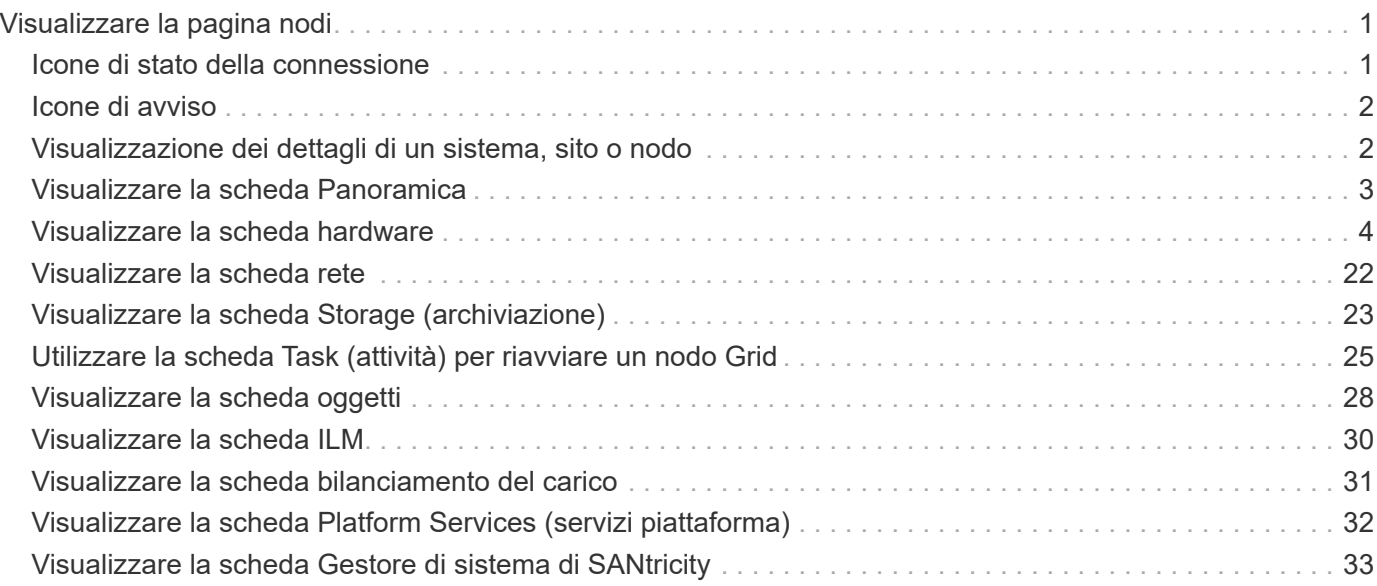

# <span id="page-2-0"></span>**Visualizzare la pagina nodi**

Quando hai bisogno di informazioni più dettagliate sul tuo sistema StorageGRID rispetto a quelle fornite dalla dashboard, puoi utilizzare la pagina Nodes per visualizzare le metriche per l'intera griglia, ogni sito nella griglia e ogni nodo di un sito.

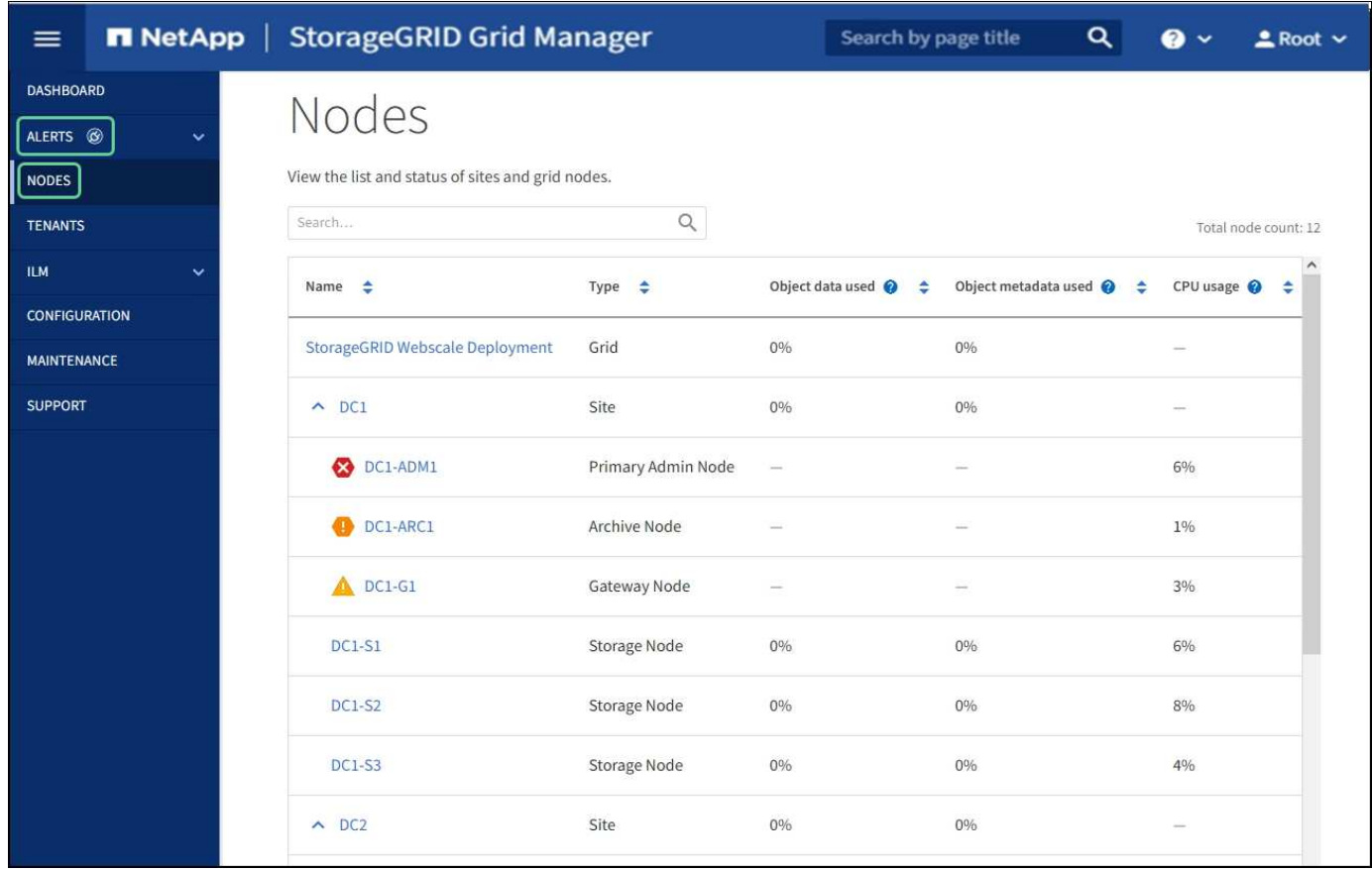

La tabella Nodes (nodi) elenca tutti i siti e i nodi nel sistema StorageGRID. Vengono visualizzate informazioni di riepilogo per ciascun nodo. Se un nodo ha un avviso attivo, viene visualizzata un'icona accanto al nome del nodo. Se il nodo è connesso e non sono presenti avvisi attivi, non viene visualizzata alcuna icona.

## <span id="page-2-1"></span>**Icone di stato della connessione**

Non connesso - Sconosciuto<sup>(3)</sup>: Il nodo non è connesso alla rete per un motivo sconosciuto. Ad esempio, la connessione di rete tra i nodi è stata persa o l'alimentazione è inattiva. Potrebbe essere attivato anche l'avviso **Impossibile comunicare con il nodo**. Potrebbero essere attivi anche altri avvisi. Questa situazione richiede un'attenzione immediata.

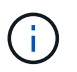

•

•

Un nodo potrebbe apparire come sconosciuto durante le operazioni di shutdown gestite. In questi casi, è possibile ignorare lo stato Unknown (Sconosciuto).

**Non connesso - amministrazione non attiva C**: Il nodo non è connesso alla rete per un motivo previsto. Ad esempio, il nodo o i servizi sul nodo sono stati normalmente spenti, il nodo è in fase di riavvio o il software è in fase di aggiornamento. Potrebbero essere attivi anche uno o più avvisi.

Se un nodo viene disconnesso dalla griglia, potrebbe essere visualizzato un avviso sottostante, ma viene visualizzata solo l'icona "non connesso". Per visualizzare gli avvisi attivi per un nodo, selezionare il nodo.

# <span id="page-3-0"></span>**Icone di avviso**

Se è presente un avviso attivo per un nodo, accanto al nome del nodo viene visualizzata una delle seguenti icone:

• **Critico**  $\blacktriangleright$ : Si verifica una condizione anomala che ha interrotto le normali operazioni di un nodo o servizio StorageGRID. È necessario risolvere immediatamente il problema sottostante. Se il problema non viene risolto, potrebbero verificarsi interruzioni del servizio e perdita di dati.

- **Maggiore** : Si verifica una condizione anomala che influisce sulle operazioni correnti o si avvicina alla soglia per un avviso critico. È necessario analizzare gli avvisi principali e risolvere eventuali problemi sottostanti per assicurarsi che le condizioni anomale non interrompano il normale funzionamento di un nodo o servizio StorageGRID.
- Minore **A**: Il sistema funziona normalmente, ma si verifica una condizione anomala che potrebbe influire sulla capacità di funzionamento del sistema se continua a funzionare. È necessario monitorare e risolvere gli avvisi minori che non vengono risolti da soli per assicurarsi che non causino problemi più gravi.

## <span id="page-3-1"></span>**Visualizzazione dei dettagli di un sistema, sito o nodo**

Per visualizzare le informazioni disponibili, selezionare il nome della griglia, del sito o del nodo nel modo seguente:

- Selezionare il nome della griglia per visualizzare un riepilogo aggregato delle statistiche per l'intero sistema StorageGRID.
- Selezionare un sito specifico del data center per visualizzare un riepilogo aggregato delle statistiche per tutti i nodi del sito.
- Selezionare un nodo specifico per visualizzare informazioni dettagliate relative a tale nodo.

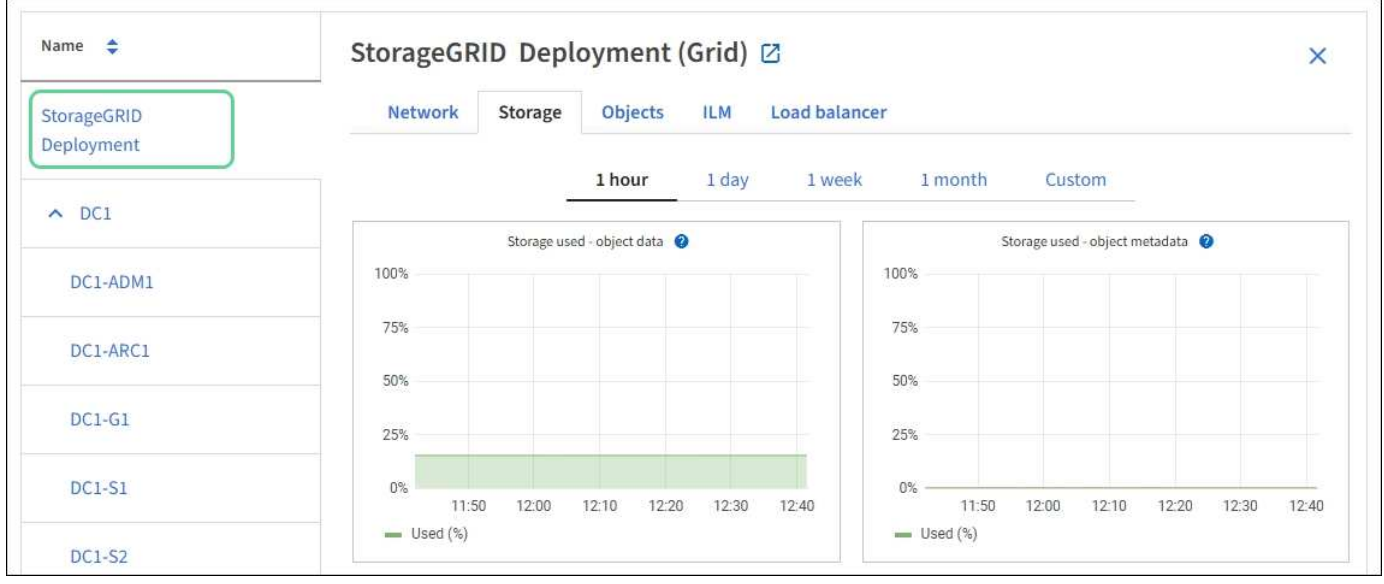

# <span id="page-4-0"></span>**Visualizzare la scheda Panoramica**

La scheda Panoramica fornisce informazioni di base su ciascun nodo. Inoltre, vengono visualizzati tutti gli avvisi che attualmente influiscono sul nodo.

Viene visualizzata la scheda Overview (Panoramica) per tutti i nodi.

### **Informazioni sul nodo**

La sezione Node Information (informazioni nodo) della scheda Overview (Panoramica) elenca le informazioni di base sul nodo Grid (griglia).

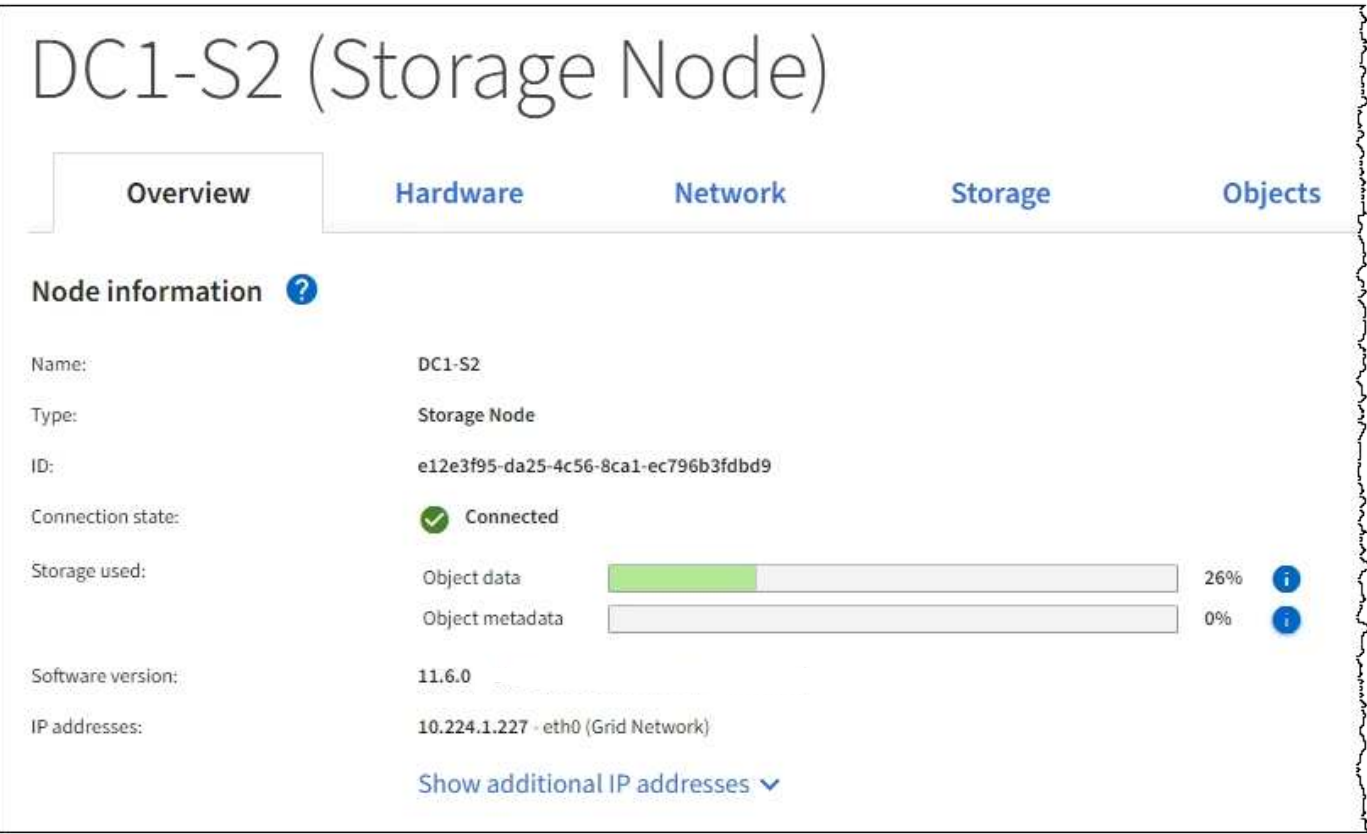

Le informazioni generali per un nodo includono quanto segue:

- **Name**: Nome host assegnato al nodo e visualizzato in Grid Manager.
- **Type**: Il tipo di nodo Admin Node, Primary Admin Node, Storage Node, Gateway Node o Archive Node.
- **ID**: Identificatore univoco del nodo, chiamato anche UUID.
- **Stato connessione**: Uno dei tre stati. Viene visualizzata l'icona dello stato più grave.

◦ Sconosciuto<sup>(3)</sup>: Il nodo non è connesso alla rete per un motivo sconosciuto. Ad esempio, la connessione di rete tra i nodi è stata persa o l'alimentazione è inattiva. Potrebbe essere attivato anche l'avviso **Impossibile comunicare con il nodo**. Potrebbero essere attivi anche altri avvisi. Questa situazione richiede un'attenzione immediata.

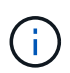

Un nodo potrebbe apparire come sconosciuto durante le operazioni di shutdown gestite. In questi casi, è possibile ignorare lo stato Unknown (Sconosciuto).

**Amministrativamente inattivo** : Il nodo non è connesso alla rete per un motivo previsto. Ad esempio, il nodo o i servizi sul nodo sono stati normalmente spenti, il nodo è in fase di riavvio o il software è in fase di aggiornamento. Potrebbero essere attivi anche uno o più avvisi.

Connesso **:** Il nodo è collegato alla rete.

- **Storage utilizzato**: Solo per nodi di storage.
	- **Dati oggetto**: Percentuale dello spazio utilizzabile totale per i dati oggetto che è stato utilizzato nel nodo di storage.
	- **Metadati oggetto**: Percentuale dello spazio totale consentito per i metadati oggetto utilizzati nel nodo di storage.
- **Versione software**: La versione di StorageGRID installata sul nodo.
- **Gruppi ha**: Solo per nodi Admin Node e Gateway. Viene visualizzato se un'interfaccia di rete sul nodo è inclusa in un gruppo ad alta disponibilità e se tale interfaccia è l'interfaccia primaria.
- **Indirizzi IP**: Gli indirizzi IP del nodo. Fare clic su **Show additional IP addresses** (Mostra indirizzi IP aggiuntivi) per visualizzare gli indirizzi IPv4 e IPv6 e le mappature dell'interfaccia del nodo.

### **Avvisi**

◦

◦

La sezione Avvisi della scheda Panoramica elenca gli avvisi che attualmente interessano questo nodo e che non sono stati tacitati. Fare clic sul nome dell'avviso per visualizzare ulteriori dettagli e azioni consigliate.

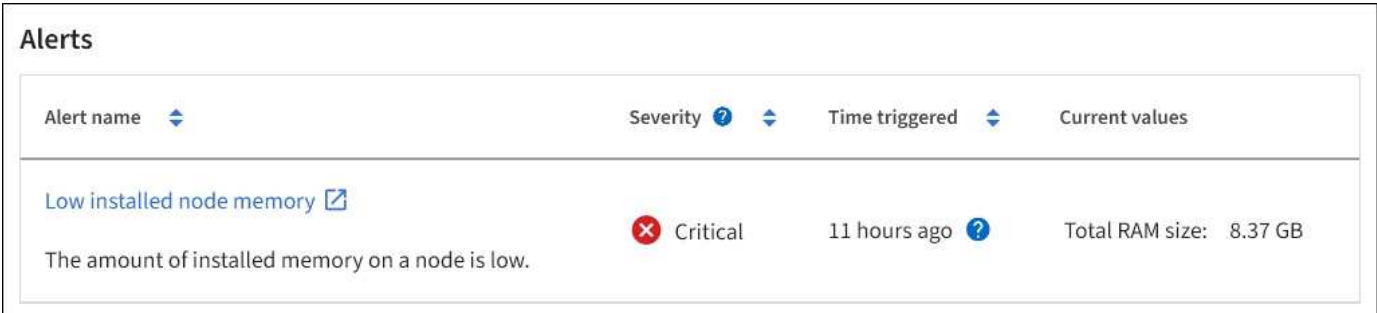

#### **Informazioni correlate**

[Monitorare gli stati di connessione del nodo](https://docs.netapp.com/it-it/storagegrid-116/monitor/monitoring-node-connection-states.html)

[Visualizzare gli avvisi correnti](https://docs.netapp.com/it-it/storagegrid-116/monitor/viewing-current-alerts.html)

[Visualizzare un avviso specifico](https://docs.netapp.com/it-it/storagegrid-116/monitor/viewing-specific-alert.html)

### <span id="page-5-0"></span>**Visualizzare la scheda hardware**

La scheda hardware visualizza l'utilizzo della CPU e della memoria per ciascun nodo, oltre a informazioni aggiuntive sull'hardware delle appliance.

Viene visualizzata la scheda hardware per tutti i nodi.

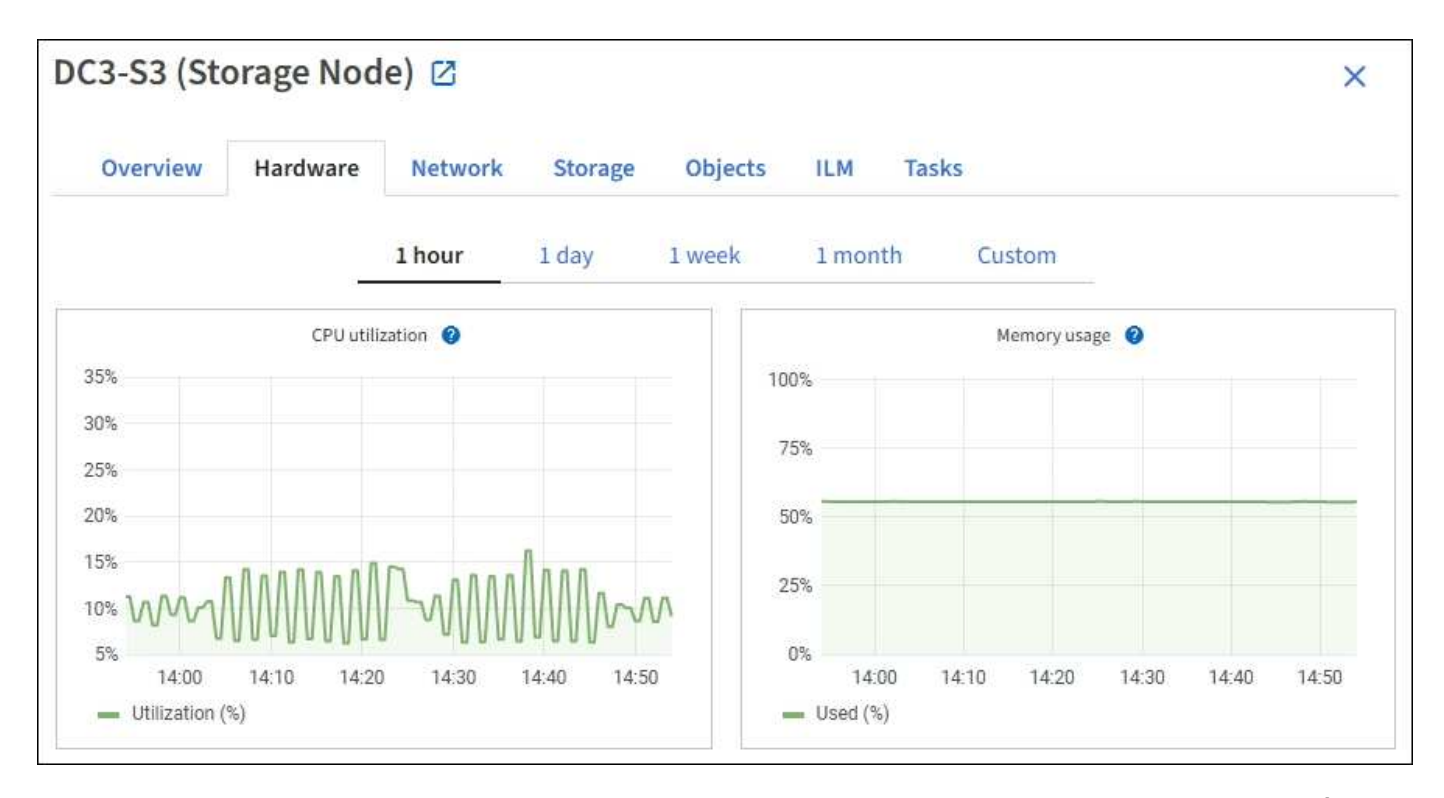

Per visualizzare un intervallo di tempo diverso, selezionare uno dei comandi sopra il grafico o il grafico. È possibile visualizzare le informazioni disponibili per intervalli di 1 ora, 1 giorno, 1 settimana o 1 mese. È inoltre possibile impostare un intervallo personalizzato, che consente di specificare intervalli di data e ora.

Per visualizzare i dettagli relativi all'utilizzo della CPU e della memoria, spostare il cursore su ciascun grafico.

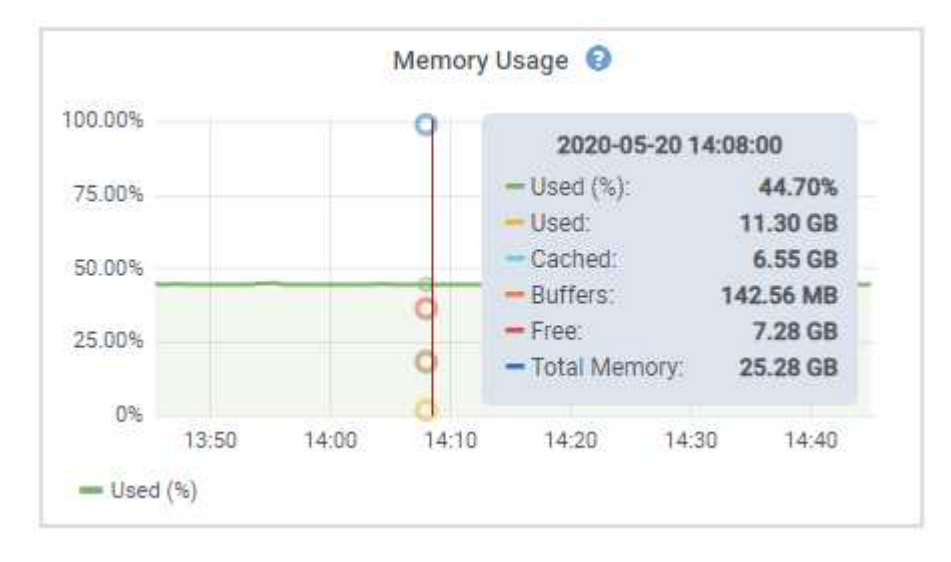

Se il nodo è un nodo appliance, questa scheda include anche una sezione con ulteriori informazioni sull'hardware dell'appliance.

### **Visualizza informazioni sui nodi di storage dell'appliance**

La pagina Nodes (nodi) elenca le informazioni sullo stato di salute del servizio e tutte le risorse di calcolo, di dispositivo su disco e di rete per ciascun nodo di storage dell'appliance. È inoltre possibile visualizzare memoria, hardware di storage, versione del firmware del controller, risorse di rete, interfacce di rete, indirizzi di rete e ricevere e trasmettere dati.

- 1. Dalla pagina Nodes (nodi), selezionare un nodo di storage dell'appliance.
- 2. Selezionare **Panoramica**.

La sezione Node information (informazioni nodo) della scheda Overview (Panoramica) visualizza informazioni riepilogative per il nodo, ad esempio il nome, il tipo, l'ID e lo stato di connessione del nodo. L'elenco degli indirizzi IP include il nome dell'interfaccia per ciascun indirizzo, come segue:

- **eth**: Rete griglia, rete amministrativa o rete client.
- **Hic**: Una delle porte fisiche 10, 25 o 100 GbE dell'appliance. Queste porte possono essere collegate tra loro e collegate alla rete griglia StorageGRID (eth0) e alla rete client (eth2).
- **mtc**: Una delle porte 1 GbE fisiche dell'appliance. Una o più interfacce mtc sono collegate per formare l'interfaccia di rete amministrativa StorageGRID (eth1). È possibile lasciare altre interfacce mtc disponibili per la connettività locale temporanea per un tecnico del data center.

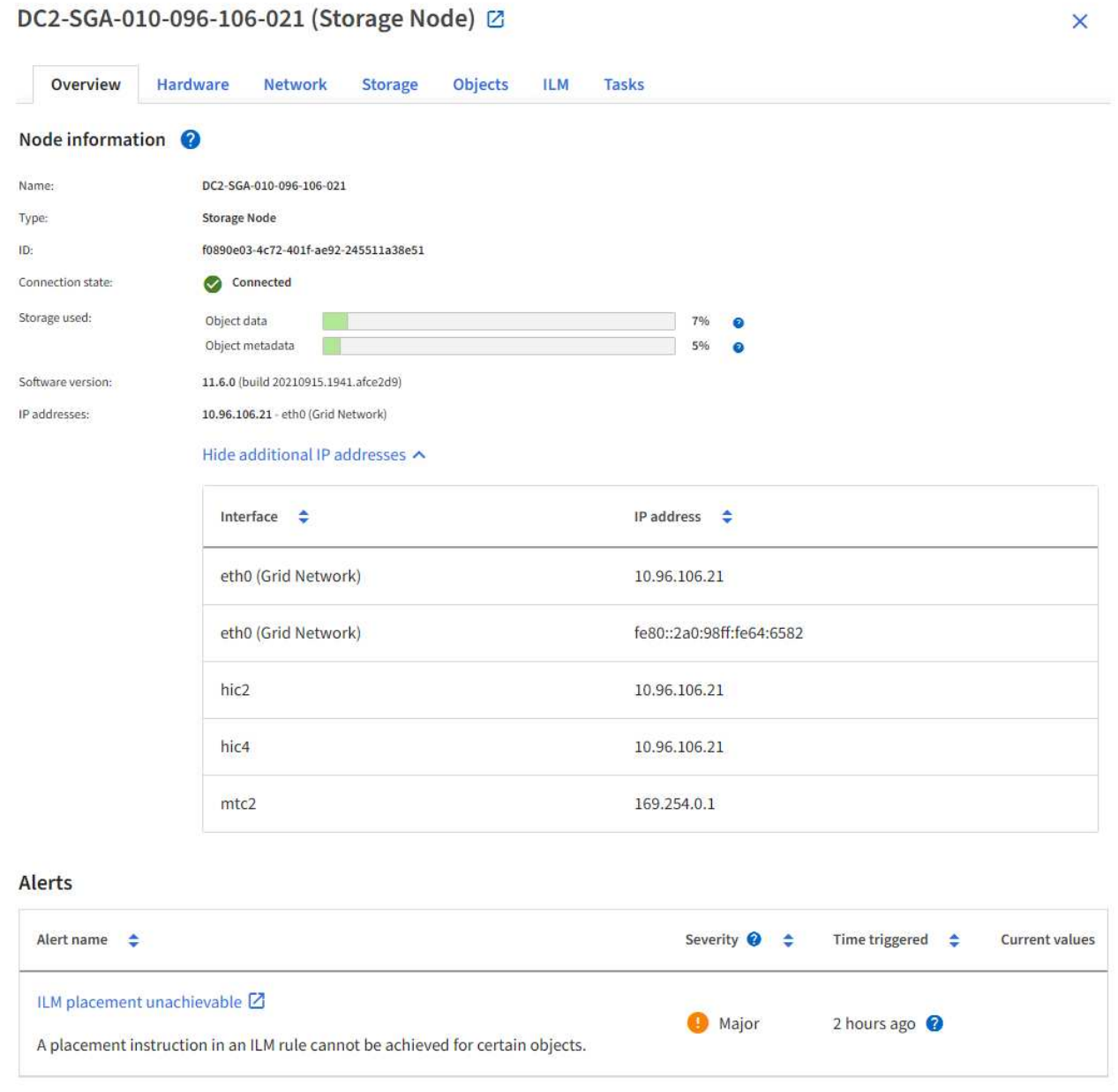

La sezione Avvisi della scheda Panoramica visualizza gli avvisi attivi per il nodo.

- 3. Selezionare **hardware** per visualizzare ulteriori informazioni sull'appliance.
	- a. Visualizzare i grafici relativi all'utilizzo della CPU e della memoria per determinare le percentuali di utilizzo della CPU e della memoria nel tempo. Per visualizzare un intervallo di tempo diverso, selezionare uno dei comandi sopra il grafico o il grafico. È possibile visualizzare le informazioni disponibili per intervalli di 1 ora, 1 giorno, 1 settimana o 1 mese. È inoltre possibile impostare un intervallo personalizzato, che consente di specificare intervalli di data e ora.

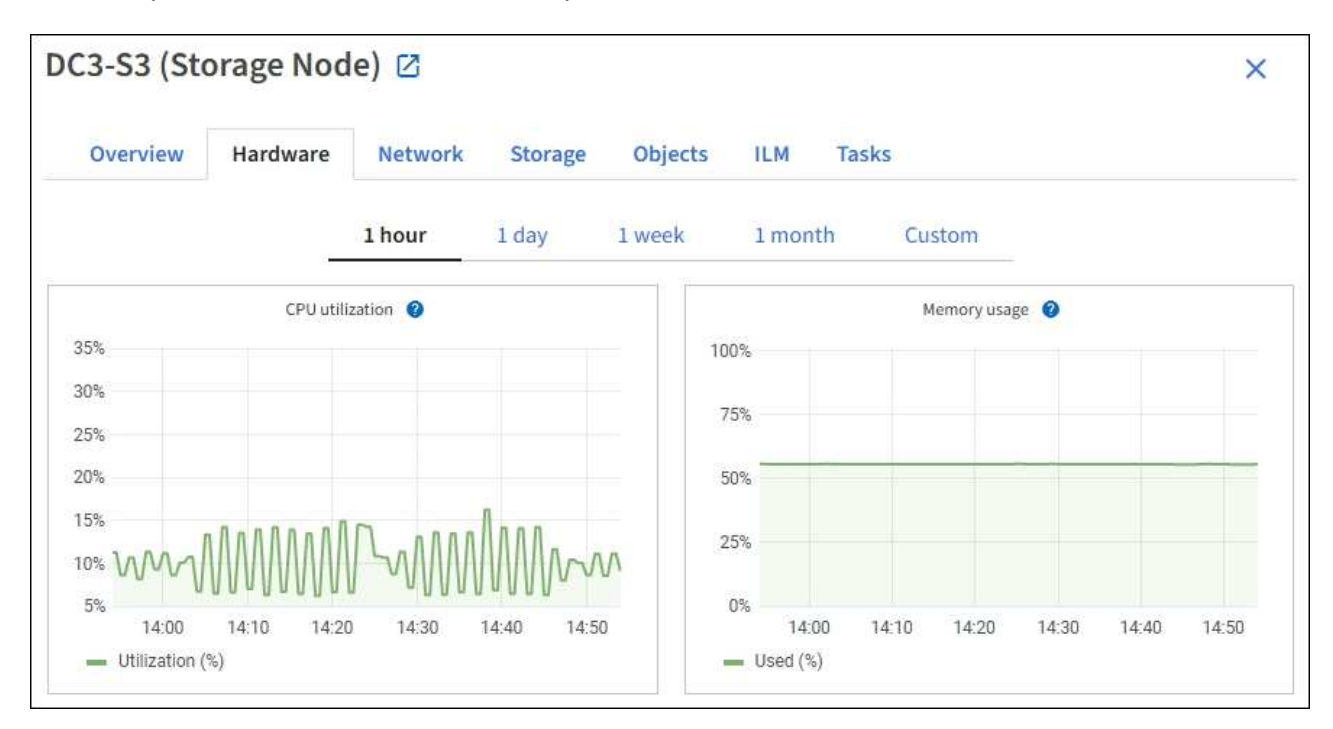

b. Scorrere verso il basso per visualizzare la tabella dei componenti dell'appliance. Questa tabella contiene informazioni quali il nome del modello dell'appliance, i nomi dei controller, i numeri di serie e gli indirizzi IP e lo stato di ciascun componente.

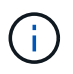

Alcuni campi, ad esempio Compute controller BMC IP e Compute hardware, vengono visualizzati solo per le appliance dotate di tale funzionalità.

I componenti per gli shelf di storage e gli shelf di espansione, se sono parte dell'installazione, vengono visualizzati in una tabella separata sotto la tabella dell'appliance.

## StorageGRID Appliance

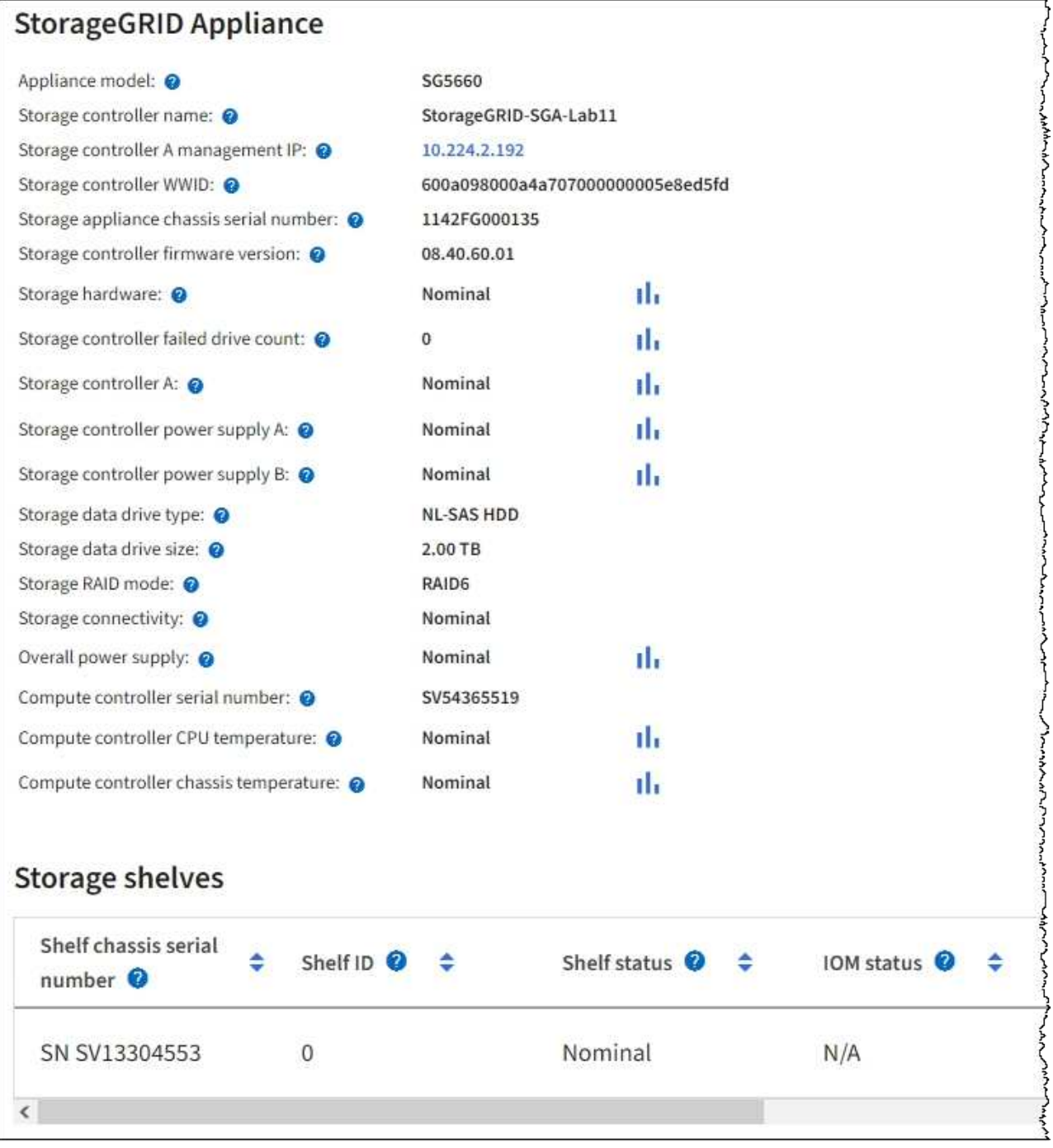

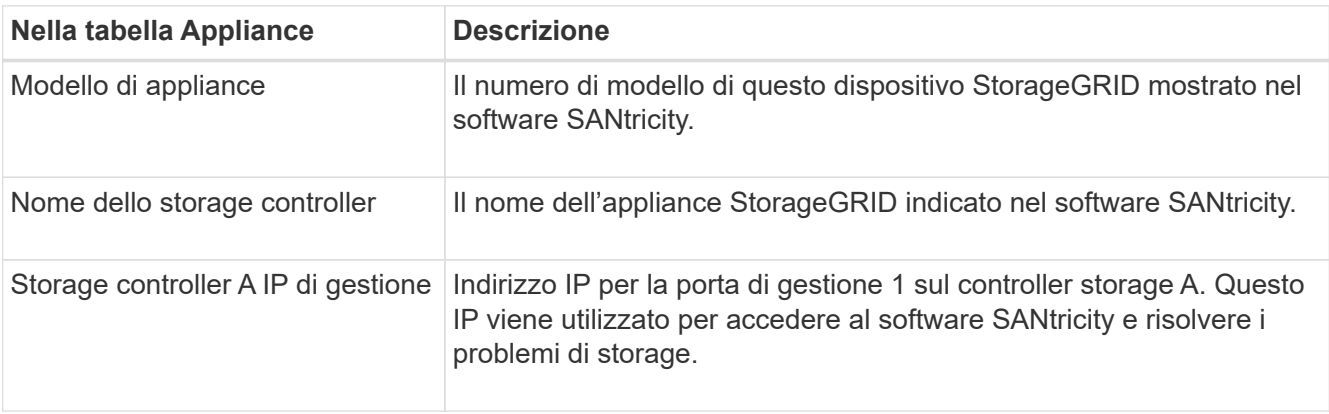

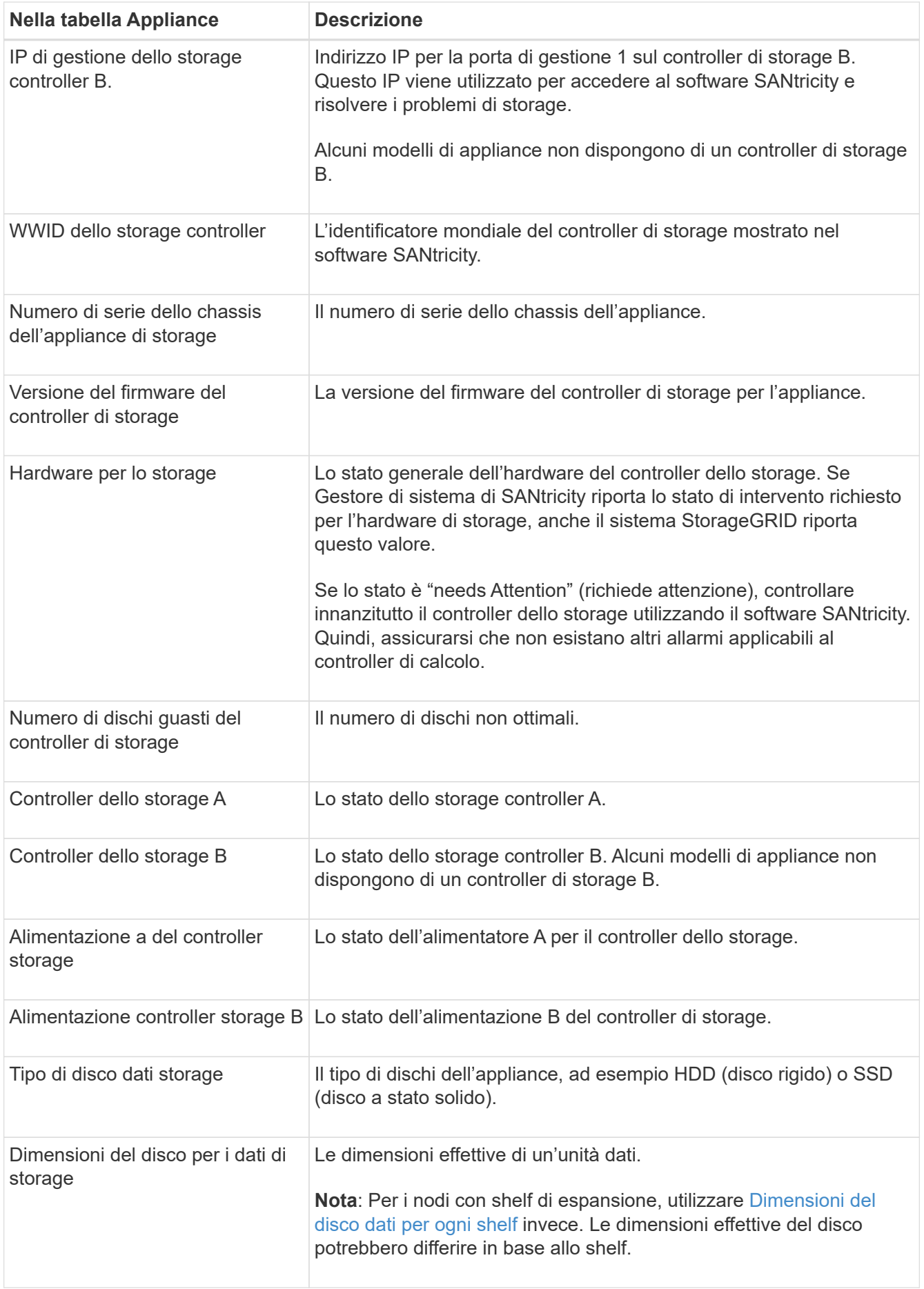

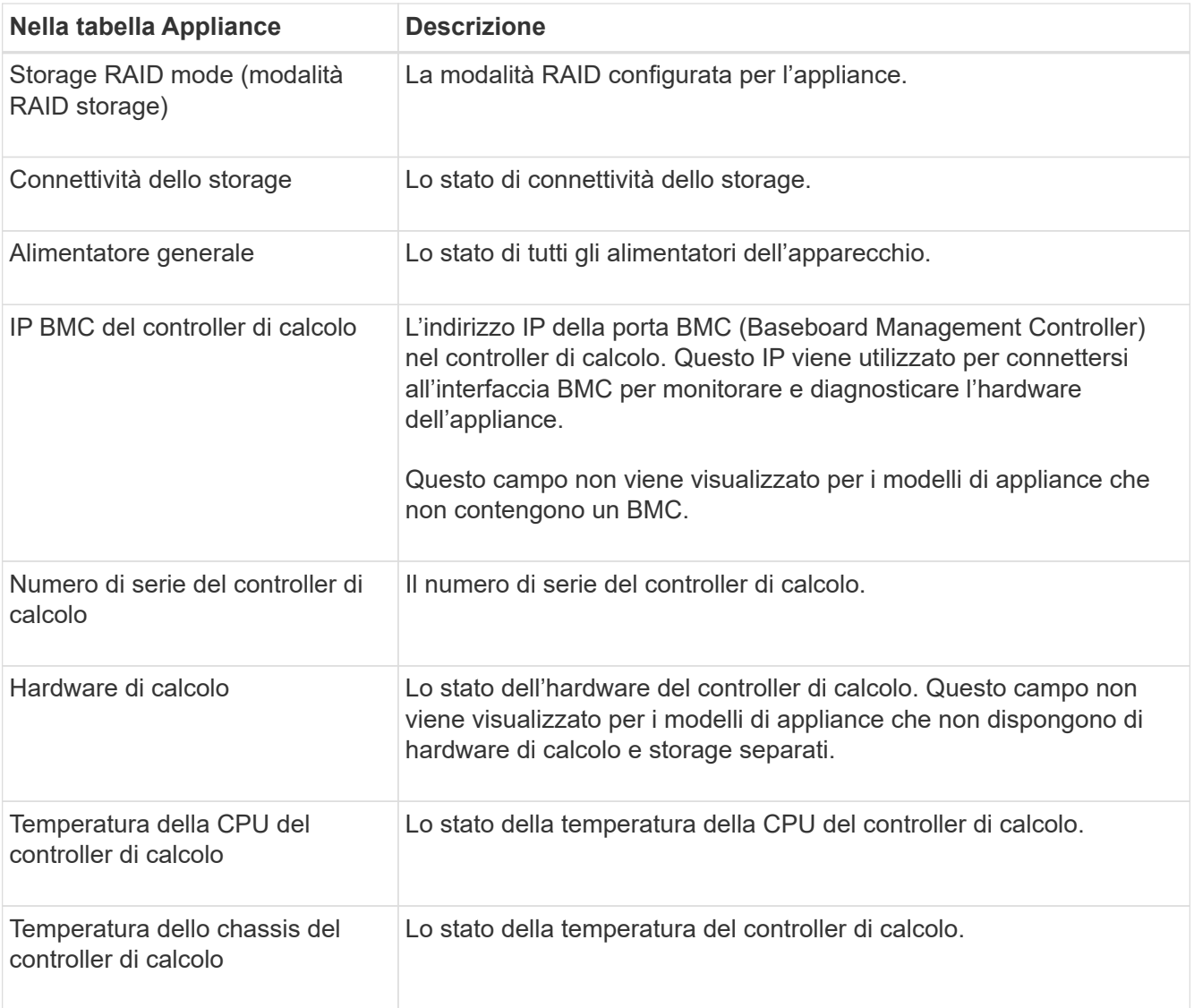

+

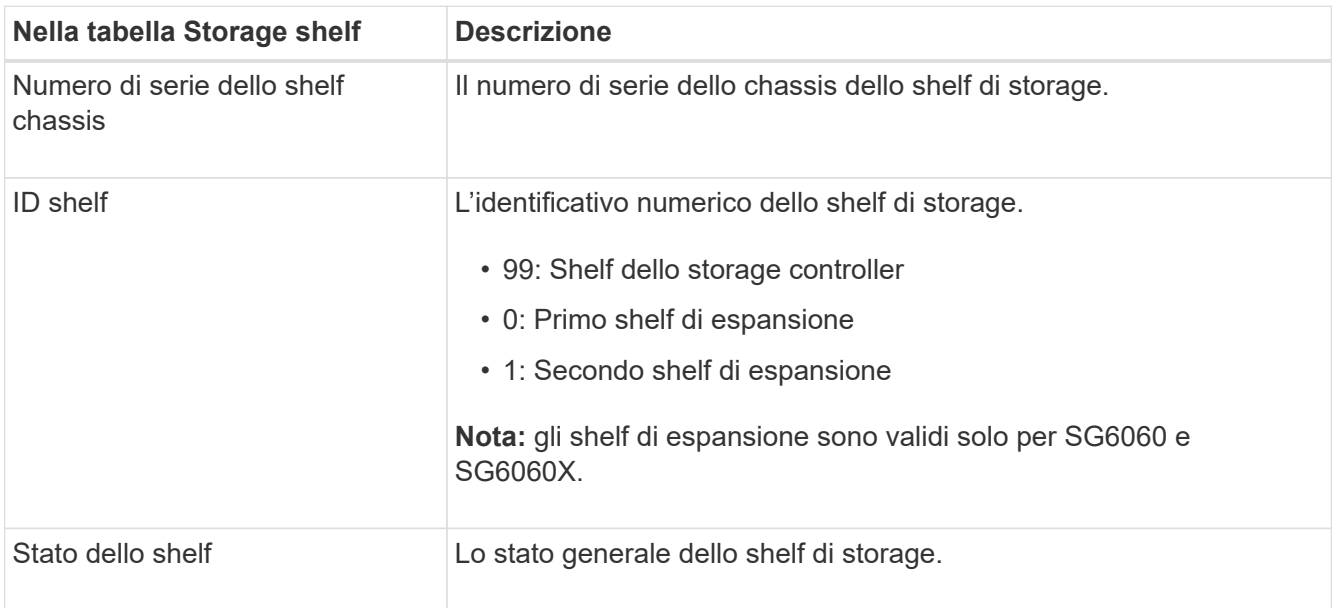

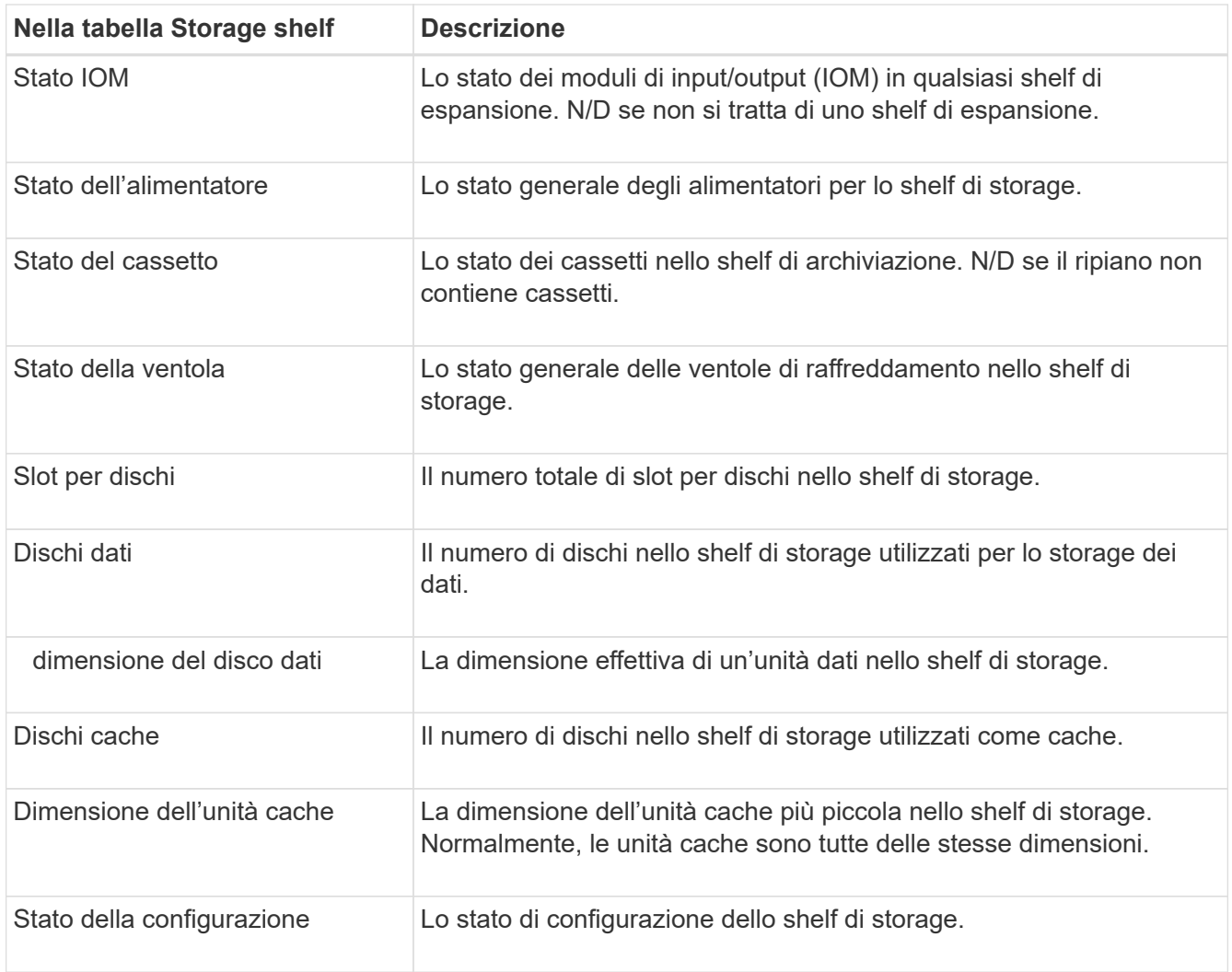

<span id="page-12-0"></span>4. Verificare che tutti gli stati siano "nominali".

Se uno stato non è "nominale", rivedere gli avvisi correnti. Puoi anche utilizzare Gestione di sistema di SANtricity per saperne di più su alcuni di questi valori hardware. Consultare le istruzioni per l'installazione e la manutenzione dell'apparecchio.

5. Selezionare **Network** per visualizzare le informazioni relative a ciascuna rete.

Il grafico del traffico di rete fornisce un riepilogo del traffico di rete complessivo.

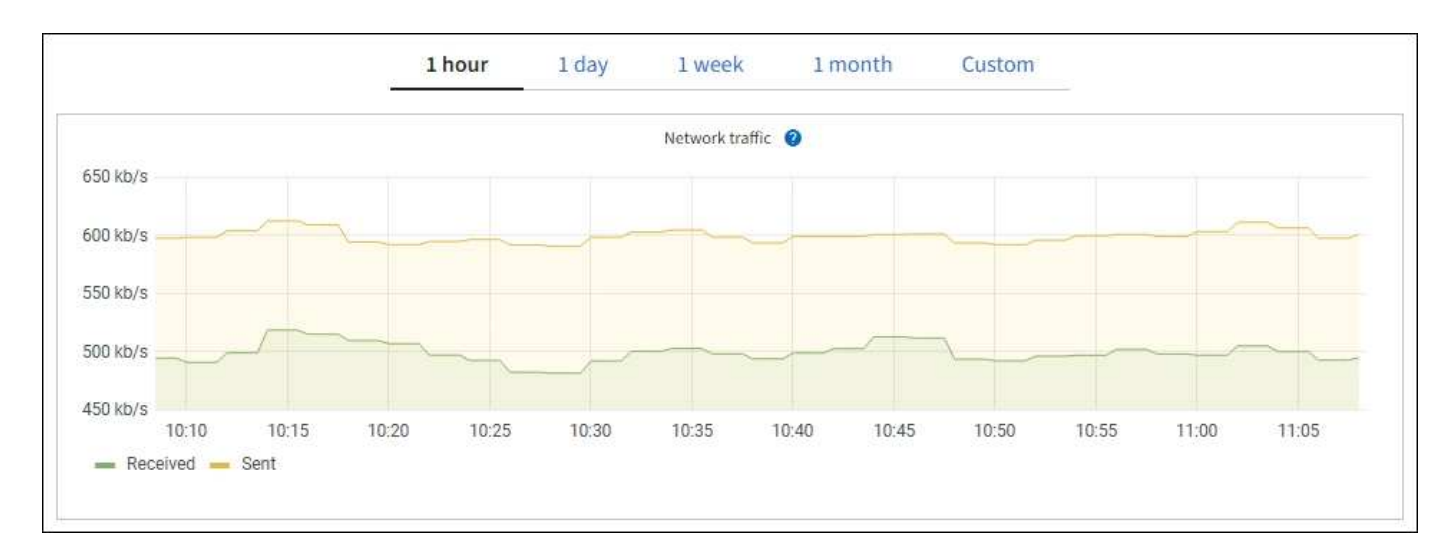

1. Consultare la sezione interfacce di rete.

Ť.

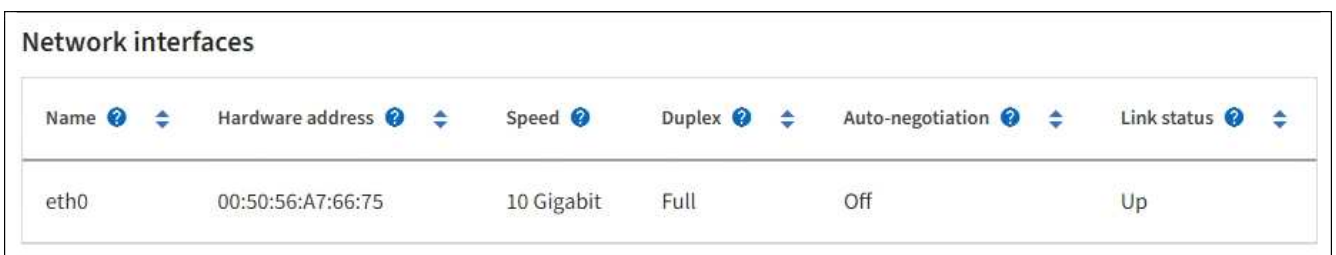

Utilizzare la seguente tabella con i valori nella colonna **Speed** della tabella Network Interfaces (interfacce di rete) per determinare se le porte di rete 10/25-GbE dell'appliance sono state configurate per l'utilizzo della modalità Active/backup o LACP.

I valori mostrati nella tabella presuppongono che siano utilizzati tutti e quattro i collegamenti.

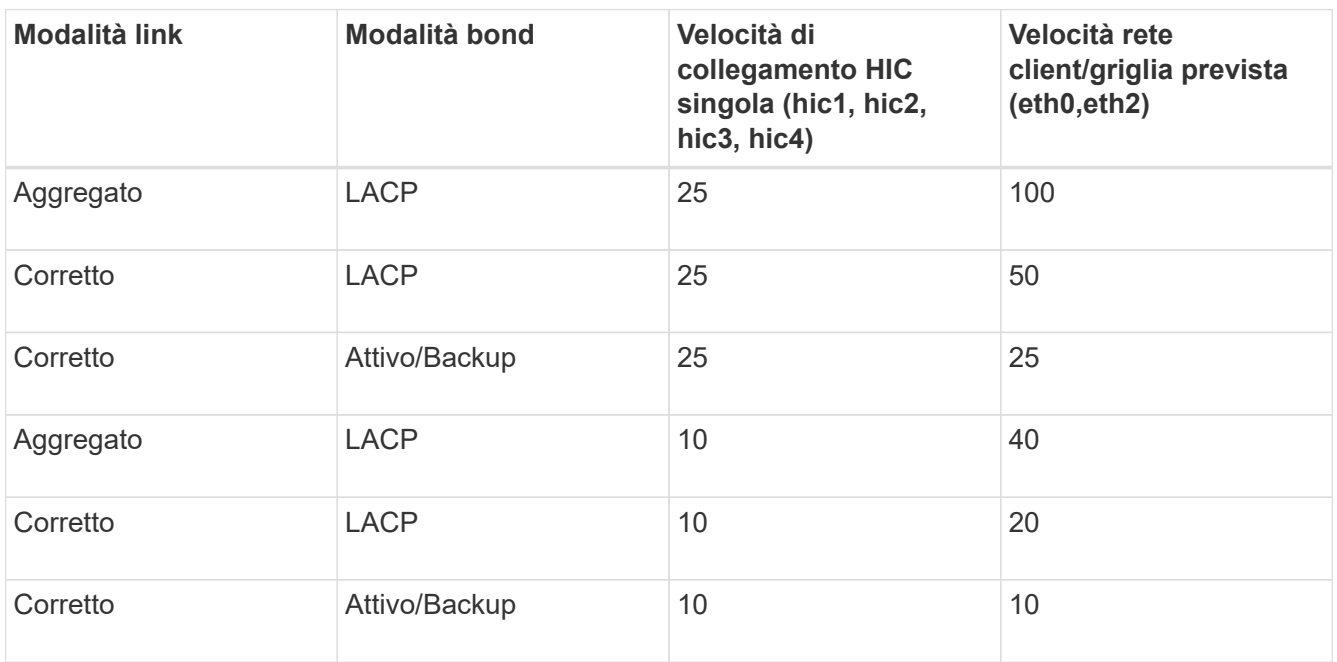

Per ulteriori informazioni sulla configurazione delle porte 10/25-GbE, consultare le istruzioni di installazione e manutenzione dell'appliance.

2. Consultare la sezione comunicazione di rete.

Le tabelle di ricezione e trasmissione mostrano quanti byte e pacchetti sono stati ricevuti e inviati attraverso ciascuna rete, nonché altre metriche di ricezione e trasmissione.

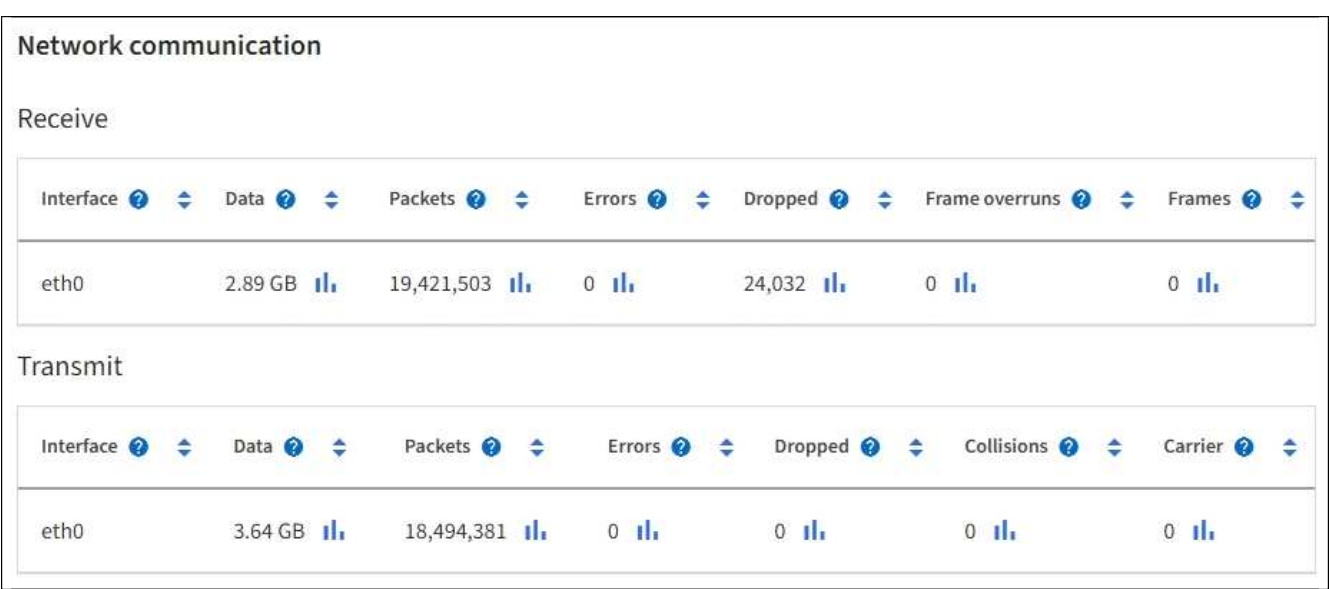

3. Selezionare **Storage** per visualizzare i grafici che mostrano le percentuali di storage utilizzate nel tempo per i dati degli oggetti e i metadati degli oggetti, nonché informazioni su dischi, volumi e archivi di oggetti.

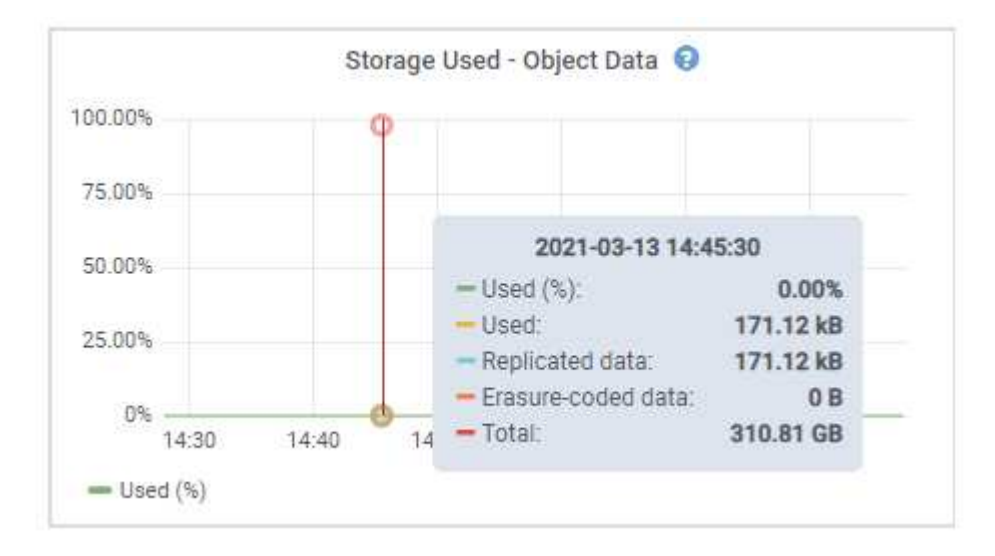

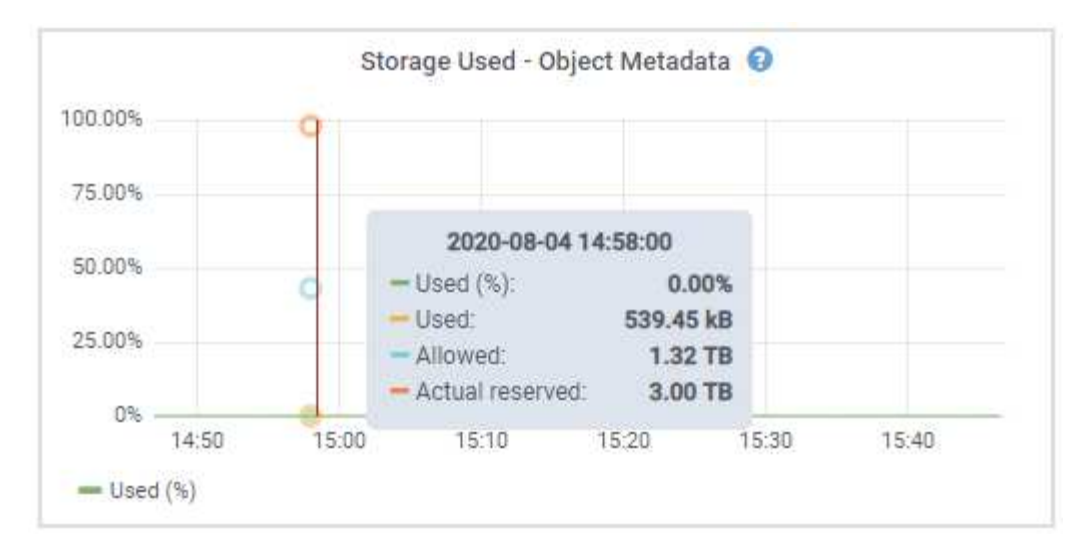

a. Scorrere verso il basso per visualizzare le quantità di storage disponibili per ciascun volume e archivio di oggetti.

Il nome internazionale di ciascun disco corrisponde all'identificativo mondiale del volume (WWID) visualizzato quando si visualizzano le proprietà standard del volume nel software SANtricity (il software di gestione collegato al controller di storage dell'appliance).

Per semplificare l'interpretazione delle statistiche di lettura e scrittura dei dischi relative ai punti di montaggio del volume, la prima parte del nome visualizzato nella colonna **Name** della tabella Disk Devices (periferiche disco) (ovvero *sdc*, *sdd*, *sde* e così via) corrisponde al valore visualizzato nella colonna **Device** della tabella Volumes (volumi).

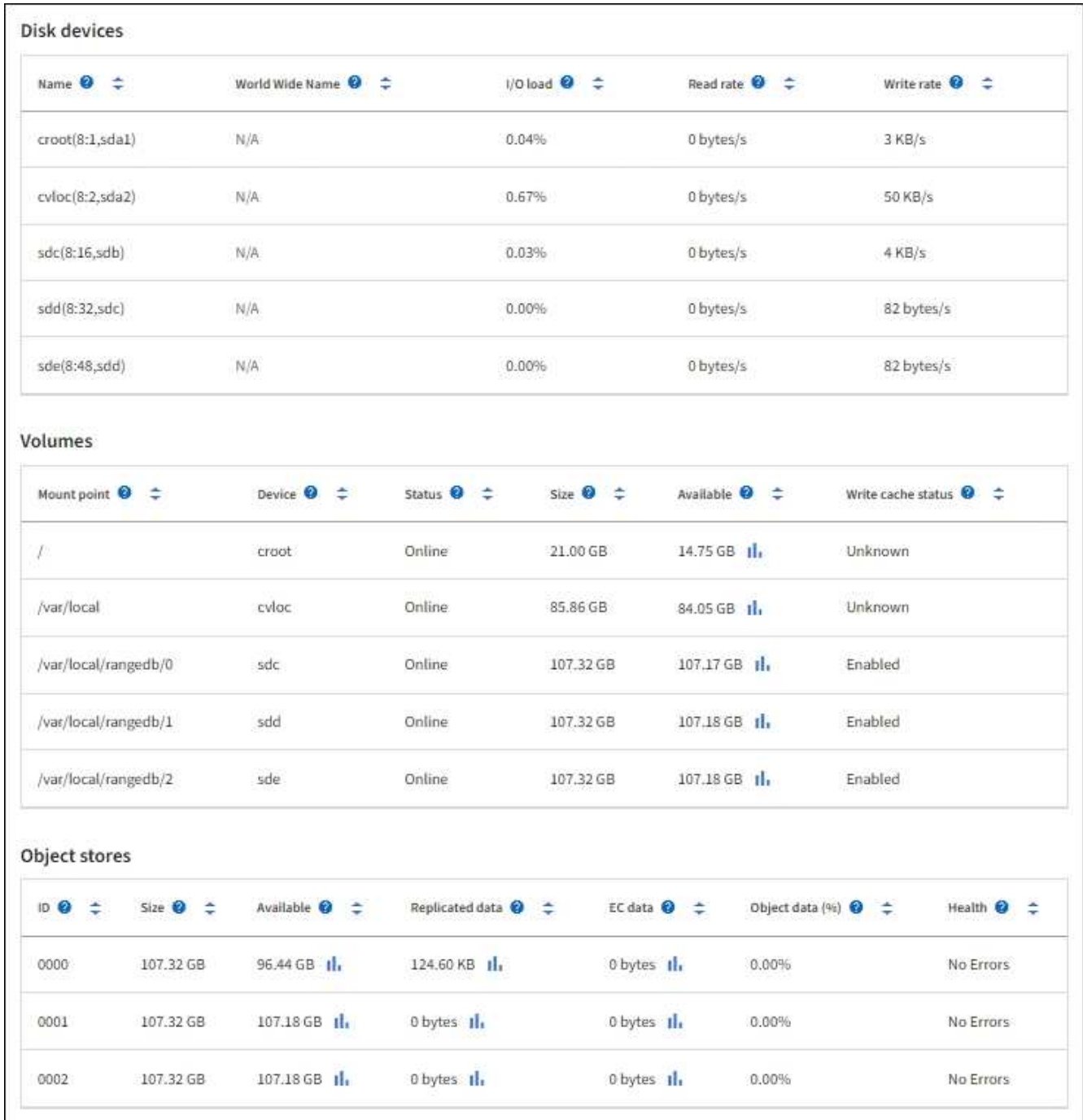

#### **Informazioni correlate**

[Appliance di storage SG6000](https://docs.netapp.com/it-it/storagegrid-116/sg6000/index.html)

[Appliance di storage SG5700](https://docs.netapp.com/it-it/storagegrid-116/sg5700/index.html)

[Appliance di storage SG5600](https://docs.netapp.com/it-it/storagegrid-116/sg5600/index.html)

### **Visualizza informazioni sui nodi di amministrazione dell'appliance e sui nodi gateway**

La pagina Nodes (nodi) elenca le informazioni sullo stato del servizio e tutte le risorse di calcolo, di dispositivo su disco e di rete per ogni appliance di servizi utilizzata come nodo di amministrazione o nodo gateway. È inoltre possibile visualizzare memoria, hardware di storage, risorse di rete, interfacce di rete, indirizzi di rete, e ricevere e trasmettere dati.

#### **Fasi**

- 1. Dalla pagina Nodes (nodi), selezionare un nodo Admin dell'appliance o un nodo Gateway dell'appliance.
- 2. Selezionare **Panoramica**.

La sezione Node information (informazioni nodo) della scheda Overview (Panoramica) visualizza informazioni riepilogative per il nodo, ad esempio il nome, il tipo, l'ID e lo stato di connessione del nodo. L'elenco degli indirizzi IP include il nome dell'interfaccia per ciascun indirizzo, come segue:

- **Adllb** e **adlli**: Visualizzato se si utilizza il bonding Active/backup per l'interfaccia di Admin Network
- **eth**: Rete griglia, rete amministrativa o rete client.
- **Hic**: Una delle porte fisiche 10, 25 o 100 GbE dell'appliance. Queste porte possono essere collegate tra loro e collegate alla rete griglia StorageGRID (eth0) e alla rete client (eth2).
- **mtc**: Una delle porte 1-GbE fisiche dell'appliance. Una o più interfacce mtc sono collegate per formare l'interfaccia Admin Network (eth1). È possibile lasciare altre interfacce mtc disponibili per la connettività locale temporanea per un tecnico del data center.

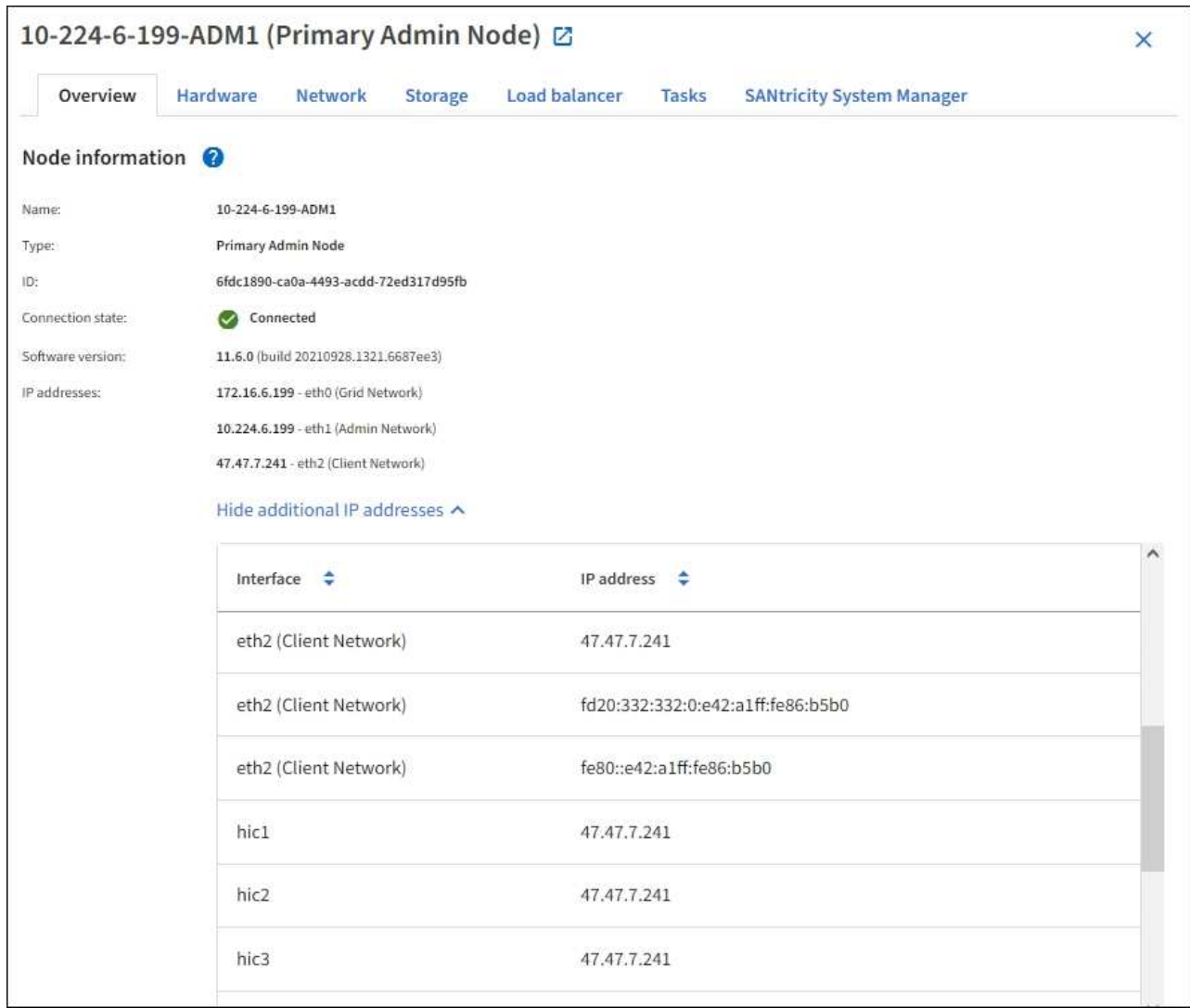

La sezione Avvisi della scheda Panoramica visualizza gli avvisi attivi per il nodo.

- 3. Selezionare **hardware** per visualizzare ulteriori informazioni sull'appliance.
	- a. Visualizzare i grafici relativi all'utilizzo della CPU e della memoria per determinare le percentuali di utilizzo della CPU e della memoria nel tempo. Per visualizzare un intervallo di tempo diverso, selezionare uno dei comandi sopra il grafico o il grafico. È possibile visualizzare le informazioni disponibili per intervalli di 1 ora, 1 giorno, 1 settimana o 1 mese. È inoltre possibile impostare un intervallo personalizzato, che consente di specificare intervalli di data e ora.

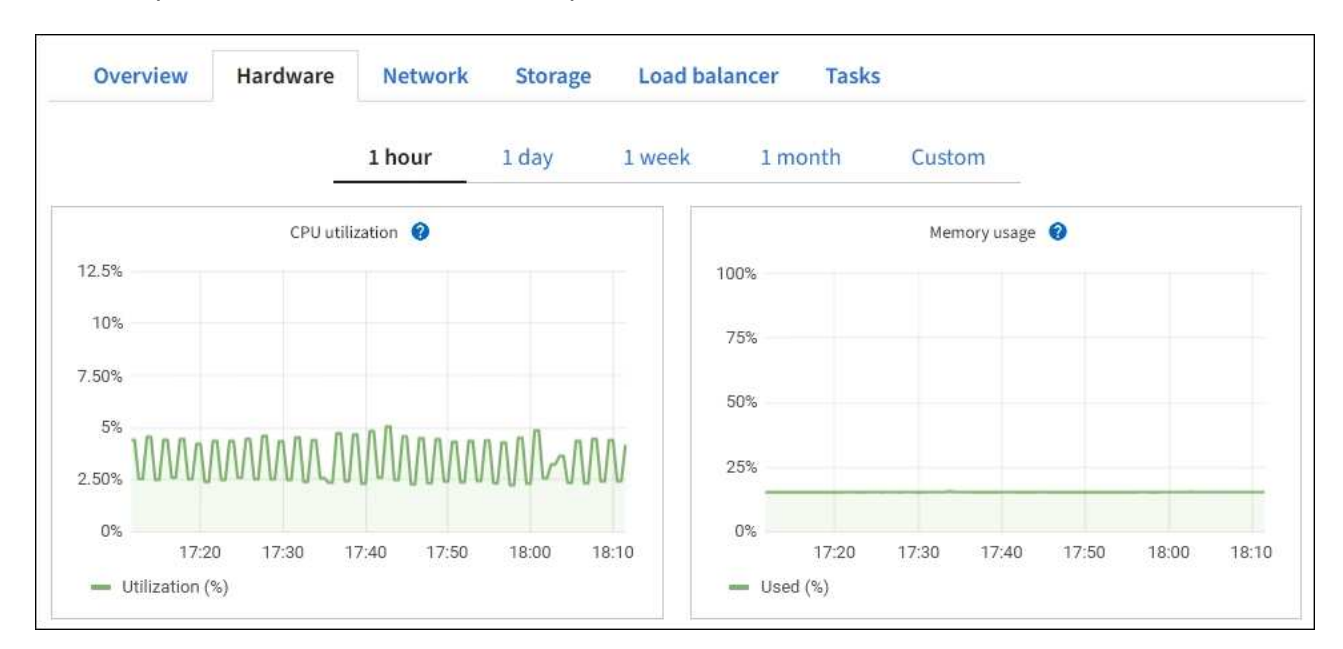

b. Scorrere verso il basso per visualizzare la tabella dei componenti dell'appliance. Questa tabella contiene informazioni come il nome del modello, il numero di serie, la versione del firmware del controller e lo stato di ciascun componente.

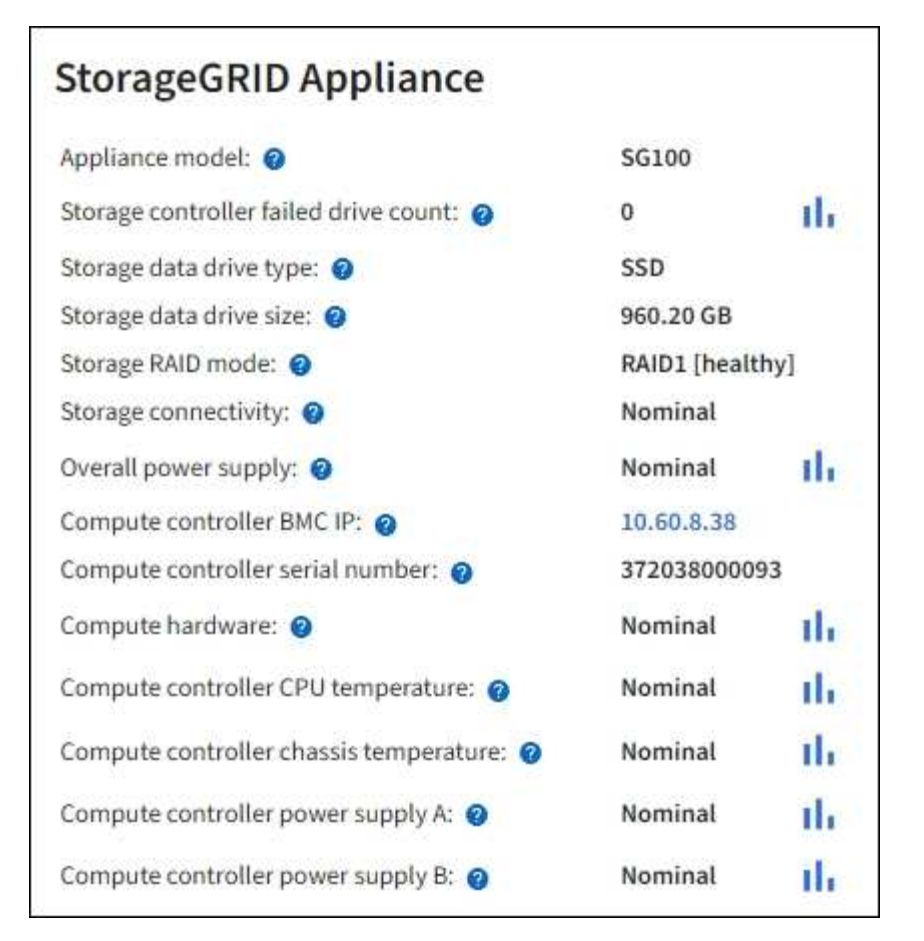

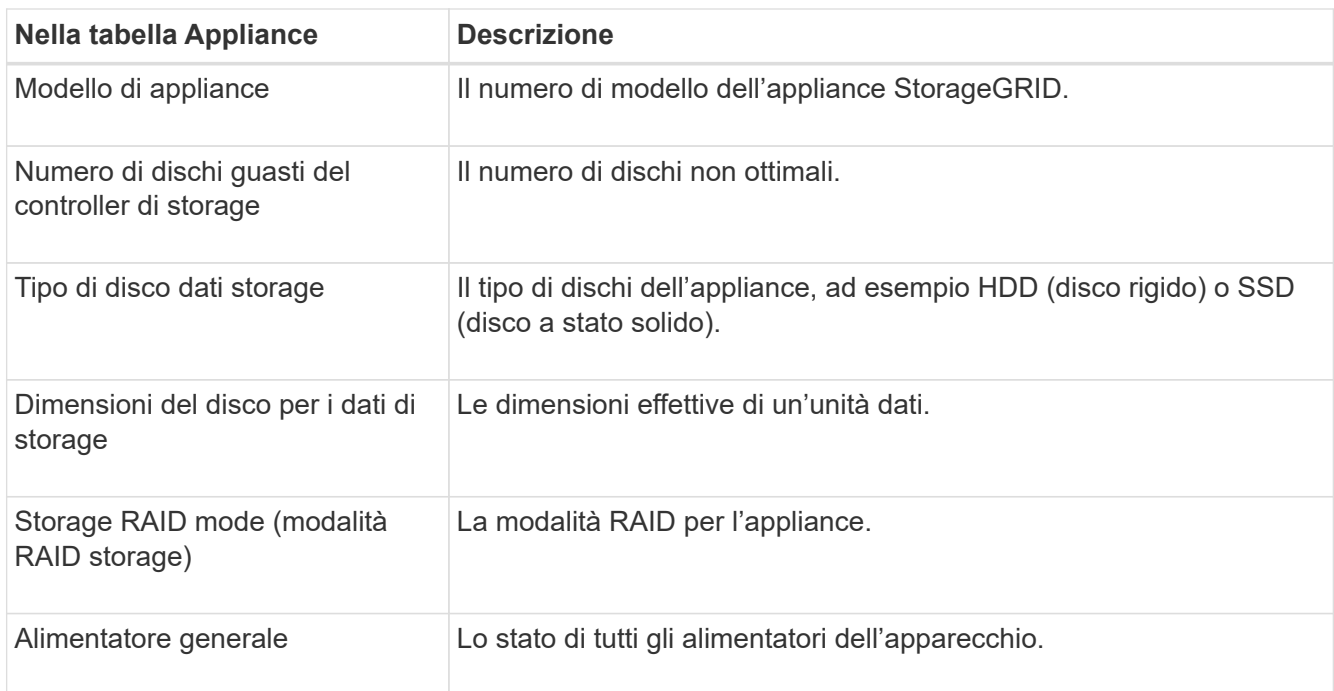

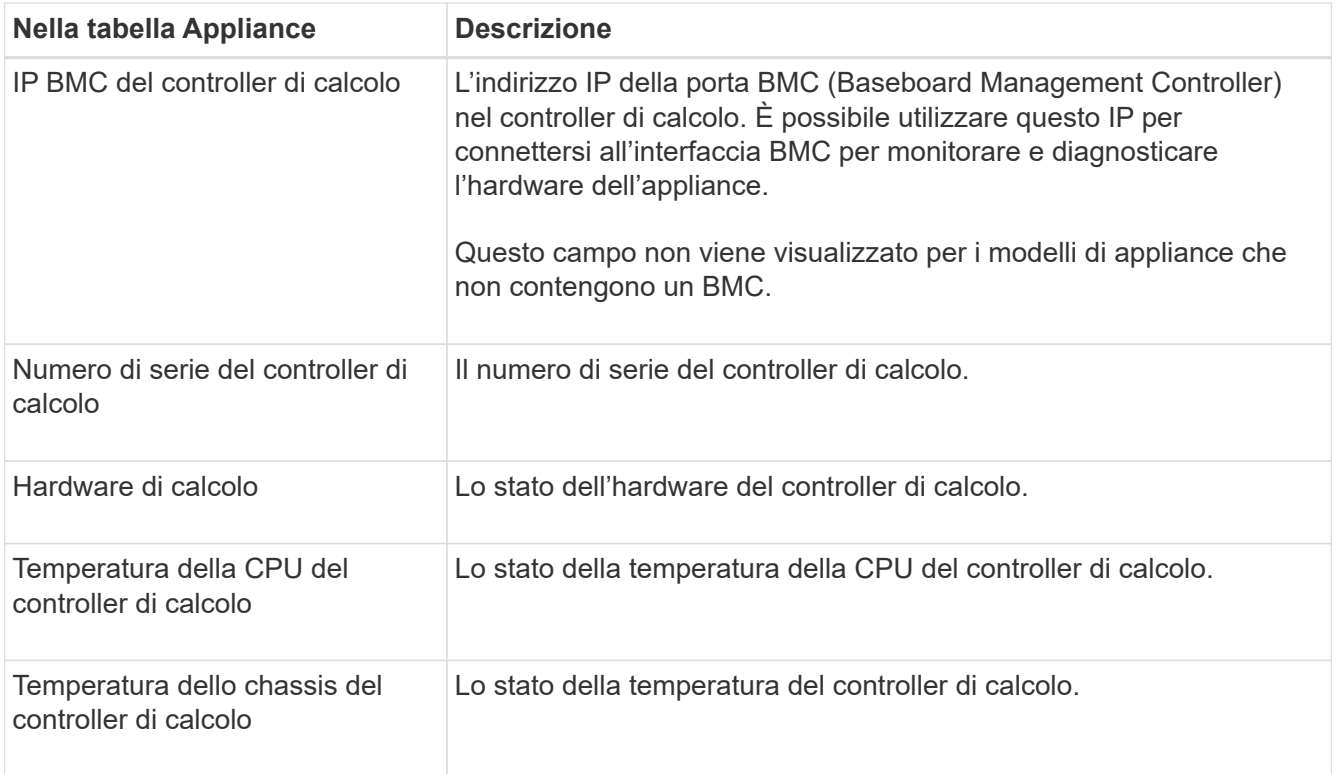

a. Verificare che tutti gli stati siano "nominali".

Se uno stato non è "nominale", rivedere gli avvisi correnti.

4. Selezionare **Network** per visualizzare le informazioni relative a ciascuna rete.

Il grafico del traffico di rete fornisce un riepilogo del traffico di rete complessivo.

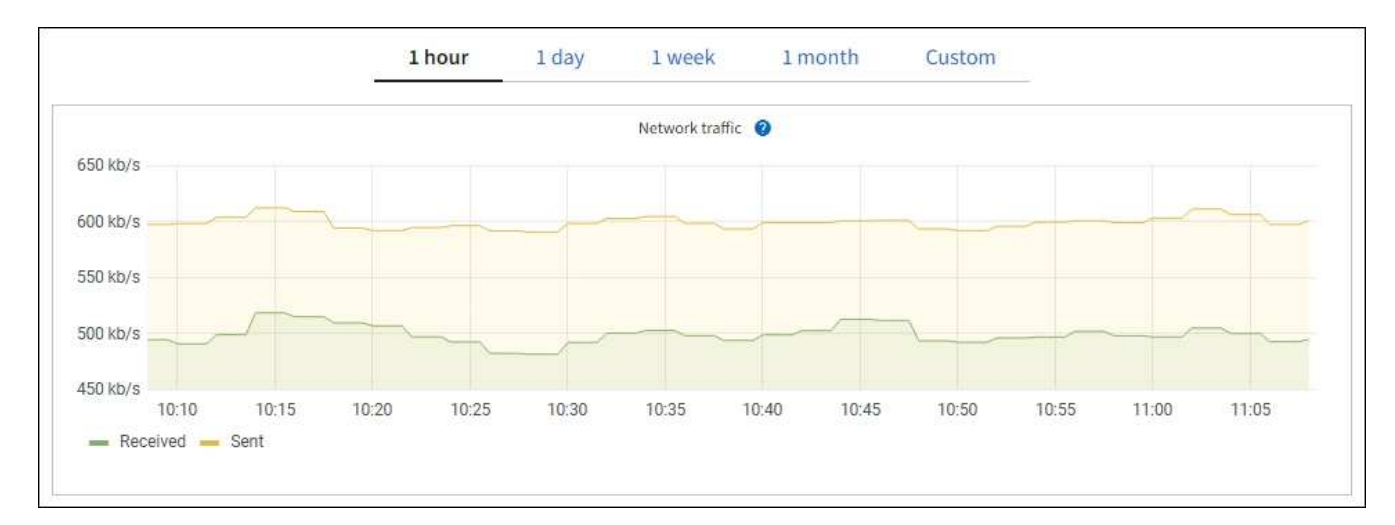

a. Consultare la sezione interfacce di rete.

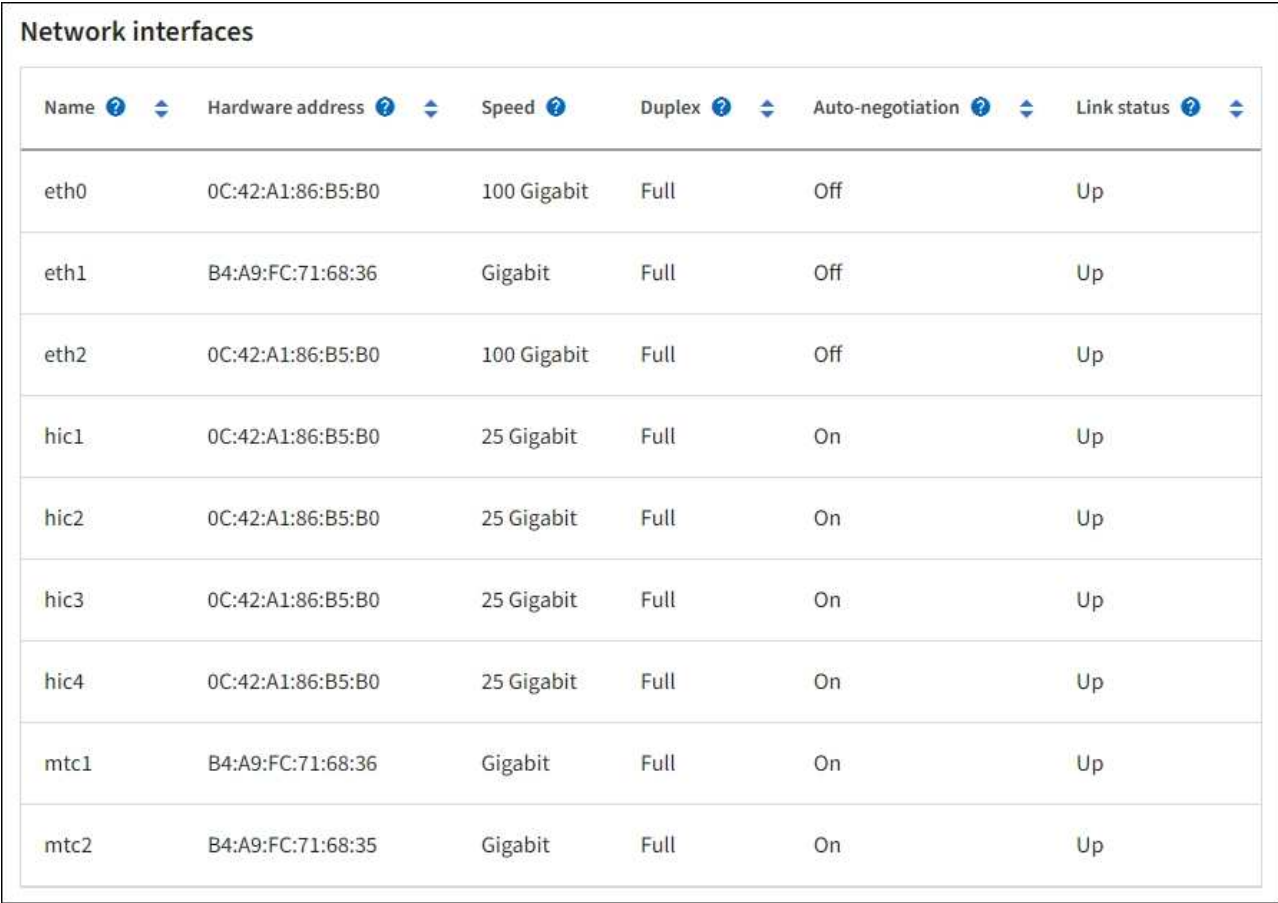

Utilizzare la seguente tabella con i valori nella colonna **Speed** della tabella Network Interfaces (interfacce di rete) per determinare se le quattro porte di rete 40/100-GbE dell'appliance sono state configurate per l'utilizzo della modalità Active/backup o LACP.

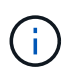

I valori mostrati nella tabella presuppongono che siano utilizzati tutti e quattro i collegamenti.

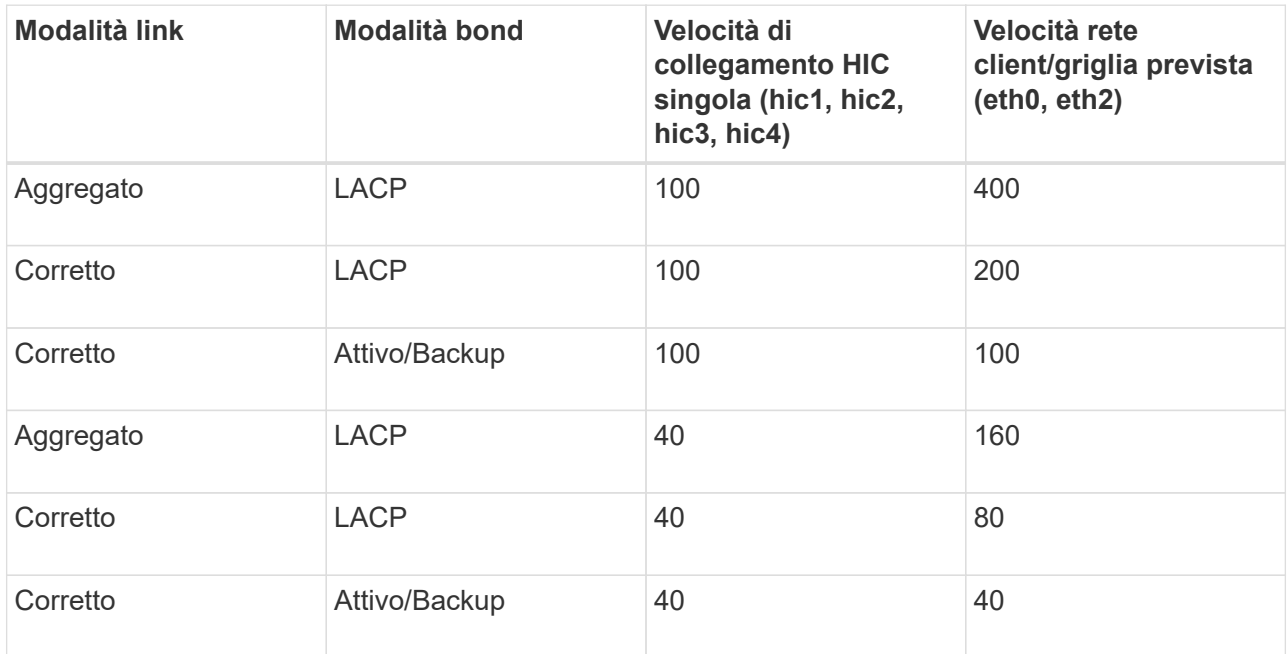

b. Consultare la sezione comunicazione di rete.

Le tabelle di ricezione e trasmissione mostrano quanti byte e pacchetti sono stati ricevuti e inviati attraverso ciascuna rete, nonché altre metriche di ricezione e trasmissione.

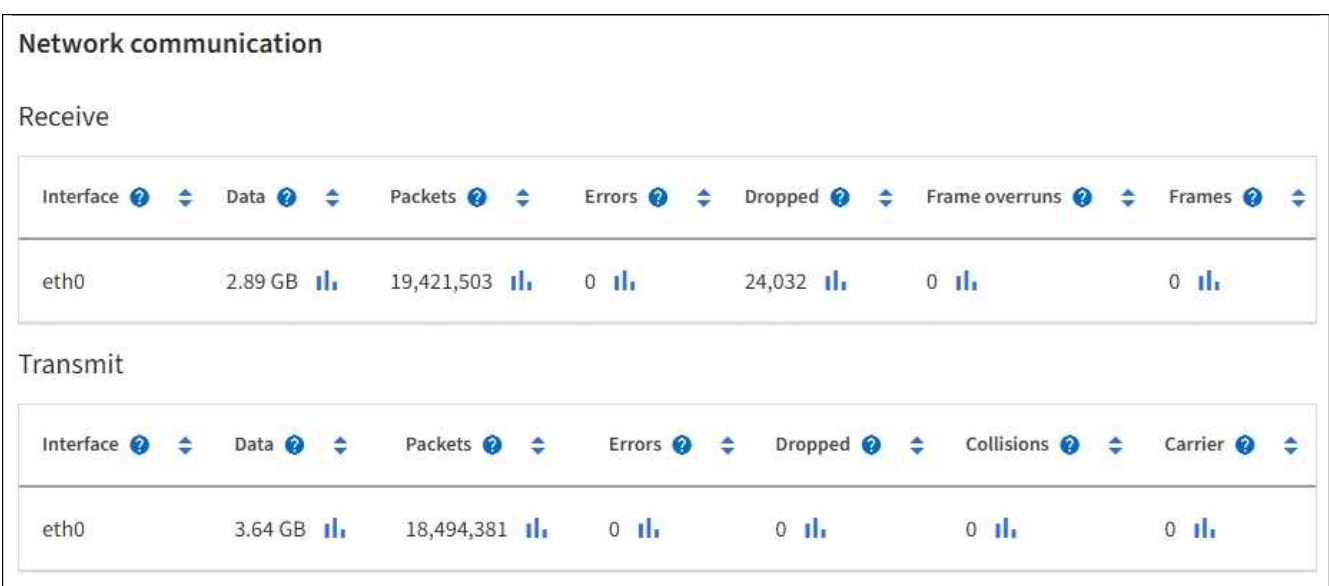

5. Selezionare **Storage** per visualizzare le informazioni relative ai dischi e ai volumi sull'appliance di servizi.

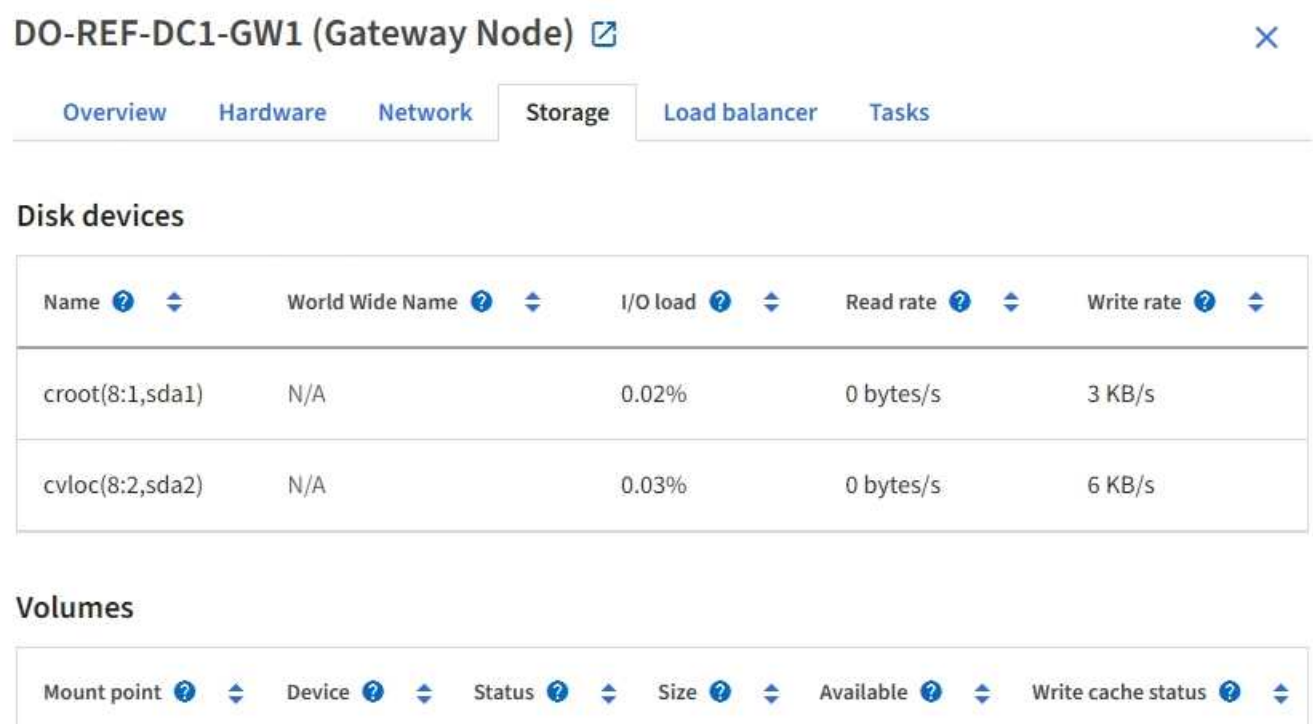

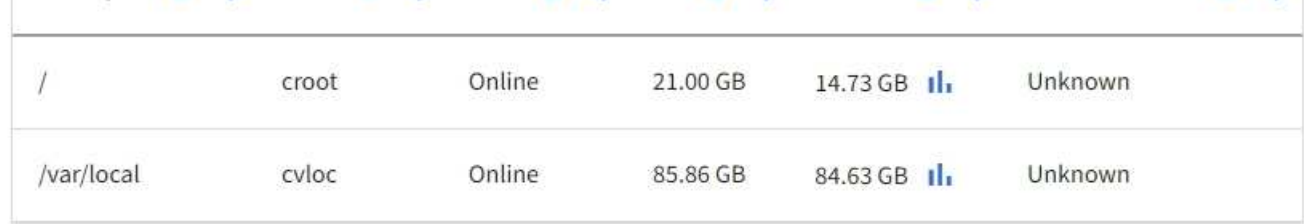

### **Informazioni correlate**

# <span id="page-23-0"></span>**Visualizzare la scheda rete**

La scheda Network (rete) visualizza un grafico che mostra il traffico di rete ricevuto e inviato attraverso tutte le interfacce di rete del nodo, del sito o della griglia.

Viene visualizzata la scheda Network (rete) per tutti i nodi, ciascun sito e l'intera griglia.

Per visualizzare un intervallo di tempo diverso, selezionare uno dei comandi sopra il grafico o il grafico. È possibile visualizzare le informazioni disponibili per intervalli di 1 ora, 1 giorno, 1 settimana o 1 mese. È inoltre possibile impostare un intervallo personalizzato, che consente di specificare intervalli di data e ora.

Per i nodi, la tabella interfacce di rete fornisce informazioni sulle porte di rete fisiche di ciascun nodo. La tabella delle comunicazioni di rete fornisce dettagli sulle operazioni di ricezione e trasmissione di ciascun nodo e sui contatori di guasti segnalati dai driver.

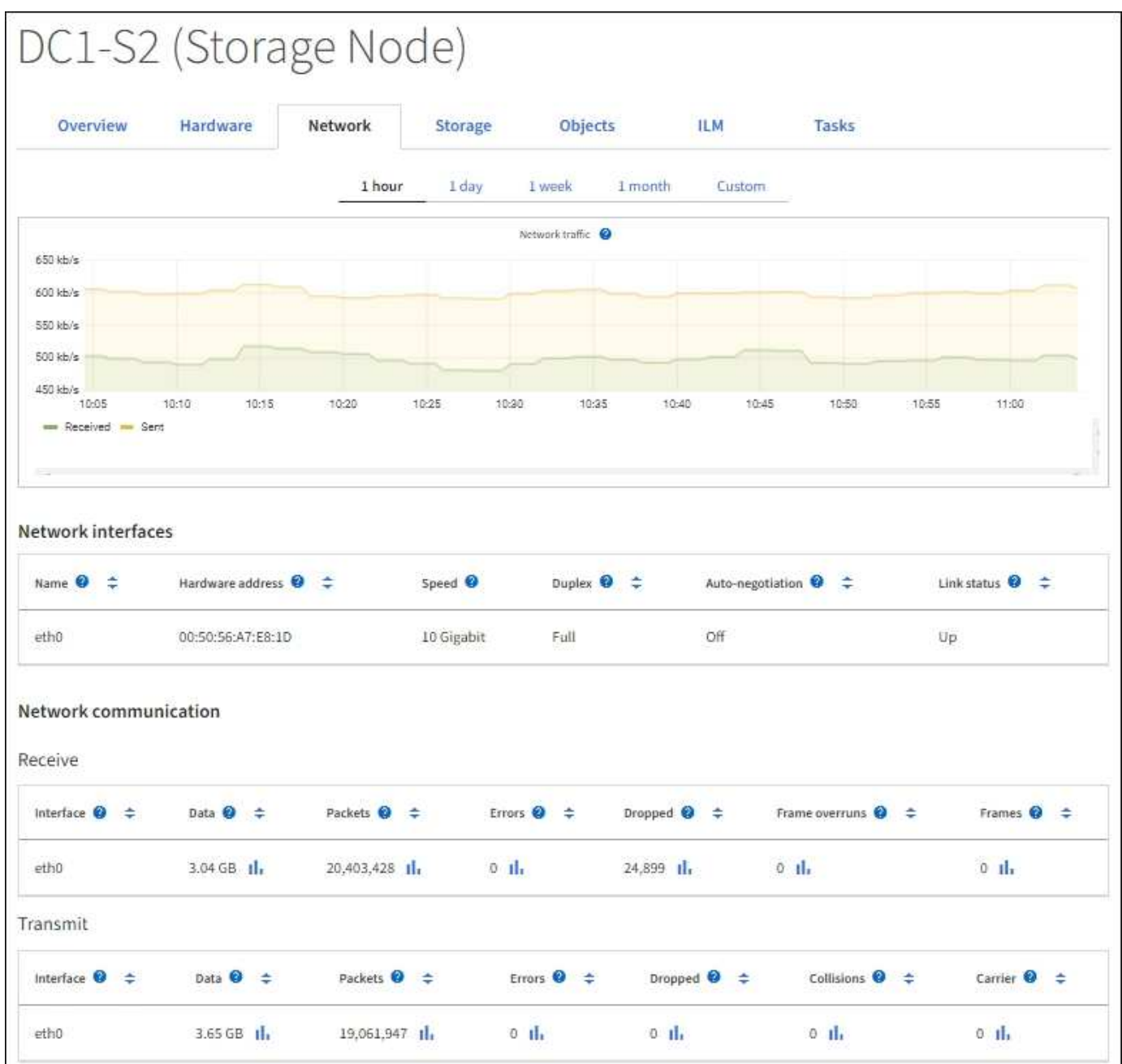

#### **Informazioni correlate**

[Monitorare le connessioni di rete e le performance](https://docs.netapp.com/it-it/storagegrid-116/monitor/monitoring-network-connections-and-performance.html)

# <span id="page-24-0"></span>**Visualizzare la scheda Storage (archiviazione)**

La scheda Storage riepiloga la disponibilità dello storage e altre metriche di storage.

Viene visualizzata la scheda Storage (archiviazione) per tutti i nodi, ciascun sito e l'intera griglia.

### **Grafici utilizzati per lo storage**

Per i nodi di storage, ciascun sito e l'intero grid, la scheda Storage include grafici che mostrano la quantità di storage utilizzata dai dati degli oggetti e dai metadati degli oggetti nel tempo.

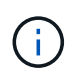

I valori totali di un sito o di una griglia non includono i nodi che non hanno riportato metriche per almeno cinque minuti, come i nodi offline.

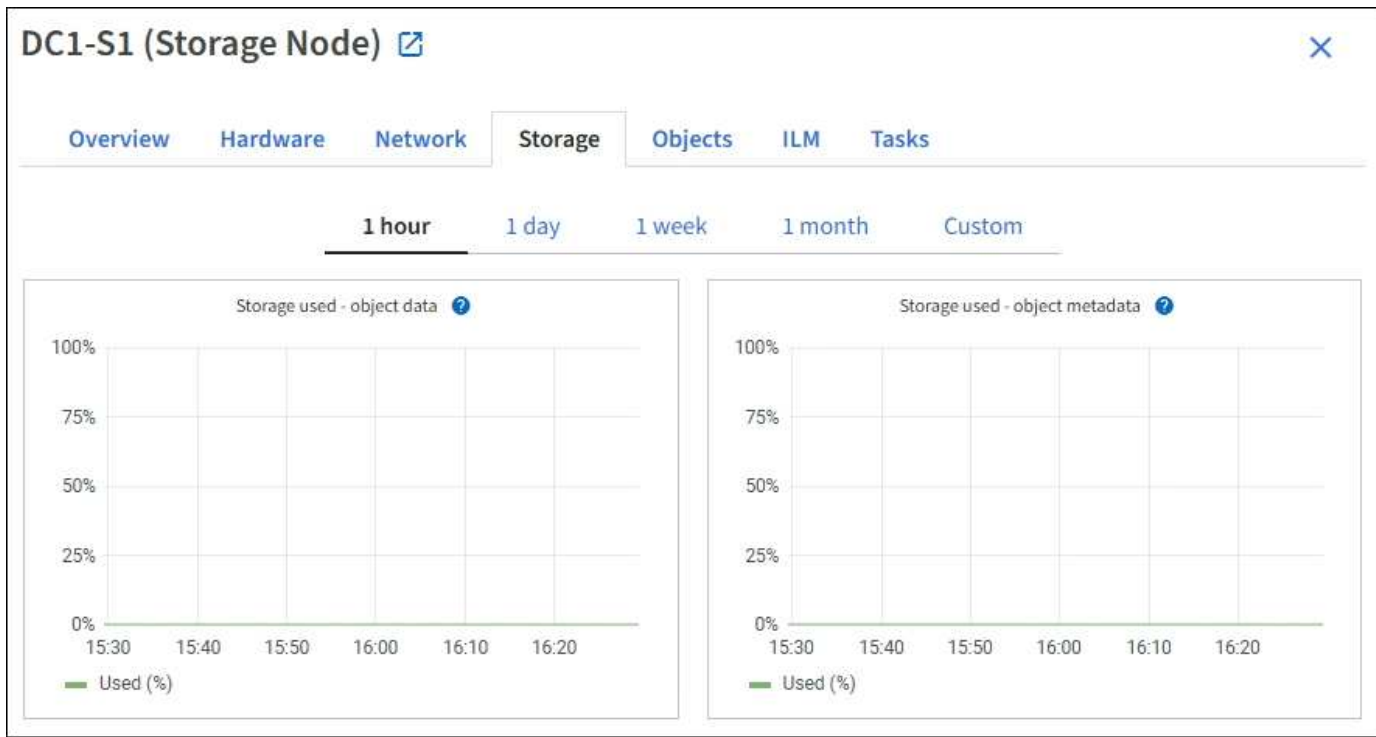

### **Dischi, volumi e tabelle di archiviazione degli oggetti**

Per tutti i nodi, la scheda Storage contiene i dettagli relativi ai dischi e ai volumi sul nodo. Per i nodi di storage, la tabella degli archivi di oggetti fornisce informazioni su ciascun volume di storage.

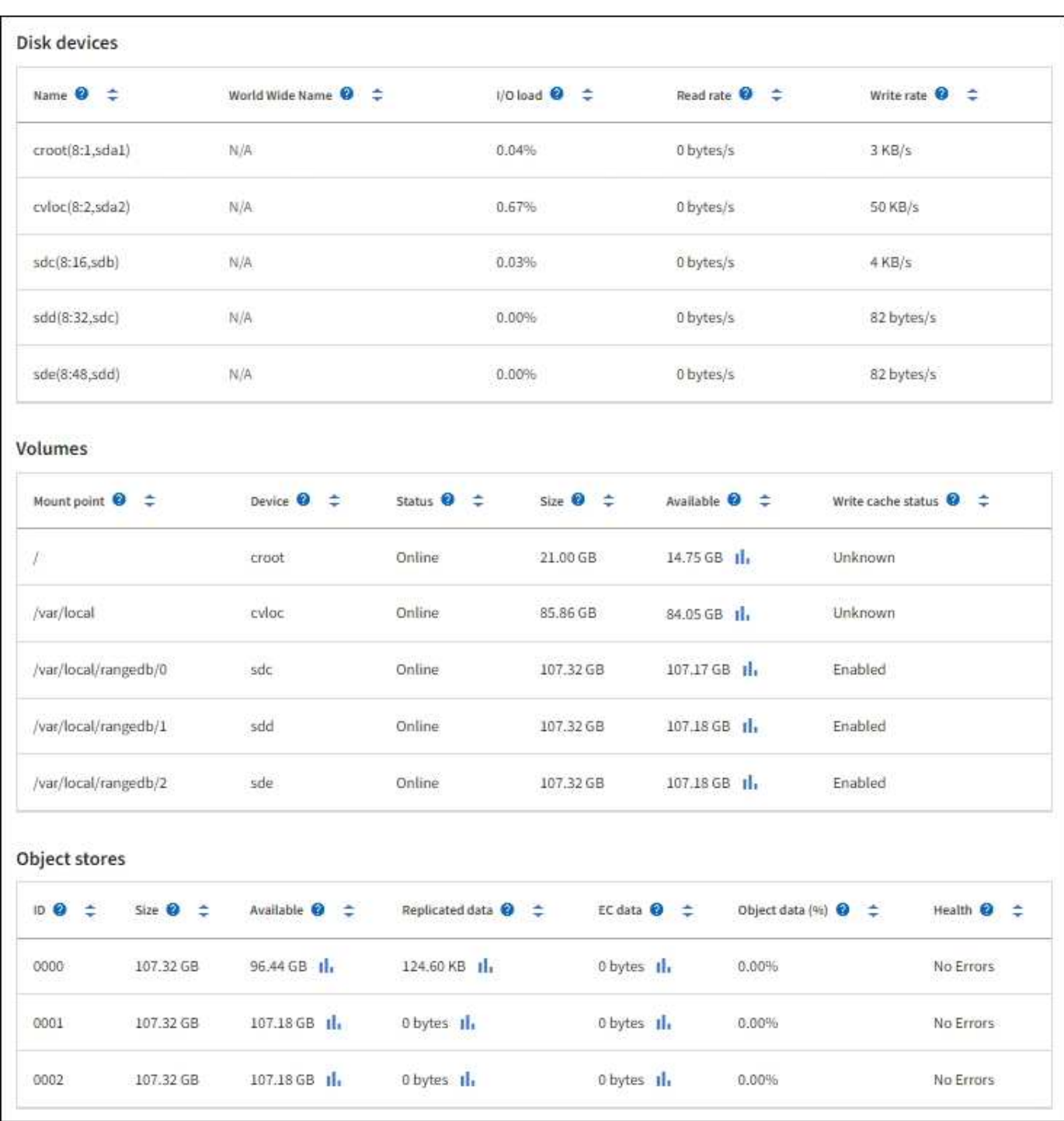

### **Informazioni correlate**

[Monitorare la capacità dello storage](https://docs.netapp.com/it-it/storagegrid-116/monitor/monitoring-storage-capacity.html)

### <span id="page-26-0"></span>**Utilizzare la scheda Task (attività) per riavviare un nodo Grid**

La scheda Task (attività) consente di riavviare il nodo selezionato. Viene visualizzata la scheda Task (attività) per tutti i nodi.

#### **Di cosa hai bisogno**

• Hai effettuato l'accesso a Grid Manager utilizzando un [browser web supportato](https://docs.netapp.com/it-it/storagegrid-116/admin/web-browser-requirements.html).

- Si dispone dell'autorizzazione di accesso Maintenance o Root.
- Si dispone della passphrase di provisioning.

#### **A proposito di questa attività**

È possibile utilizzare la scheda Task (attività) per riavviare un nodo. Per i nodi appliance, è possibile utilizzare la scheda Task (attività) per impostare la modalità di manutenzione dell'appliance.

• Il riavvio di un nodo Grid dalla scheda Task (attività) genera il comando reboot sul nodo di destinazione. Quando si riavvia un nodo, questo si spegne e si riavvia. Tutti i servizi vengono riavviati automaticamente.

Se si intende riavviare un nodo di storage, tenere presente quanto segue:

- Se una regola ILM specifica un comportamento di acquisizione di doppio commit o la regola specifica Balanced (bilanciato) e non è possibile creare immediatamente tutte le copie richieste, StorageGRID commuta immediatamente tutti gli oggetti acquisiti di recente su due nodi di storage sullo stesso sito e valuta ILM in un secondo momento. Se si desidera riavviare due o più nodi di storage su un determinato sito, potrebbe non essere possibile accedere a questi oggetti per la durata del riavvio.
- Per garantire l'accesso a tutti gli oggetti durante il riavvio di un nodo di storage, interrompere l'acquisizione di oggetti in un sito per circa un'ora prima di riavviare il nodo.
- Potrebbe essere necessario attivare la modalità di manutenzione di un'appliance StorageGRID per eseguire determinate procedure, ad esempio la modifica della configurazione del collegamento o la sostituzione di un controller di storage. Per istruzioni, consultare le istruzioni di installazione e manutenzione dell'hardware dell'apparecchio.

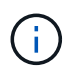

In rari casi, l'attivazione della modalità di manutenzione di un'appliance StorageGRID potrebbe rendere l'appliance non disponibile per l'accesso remoto.

#### **Fasi**

- 1. Selezionare **NODI**.
- 2. Selezionare il nodo della griglia che si desidera riavviare.
- 3. Selezionare la scheda **Tasks**.

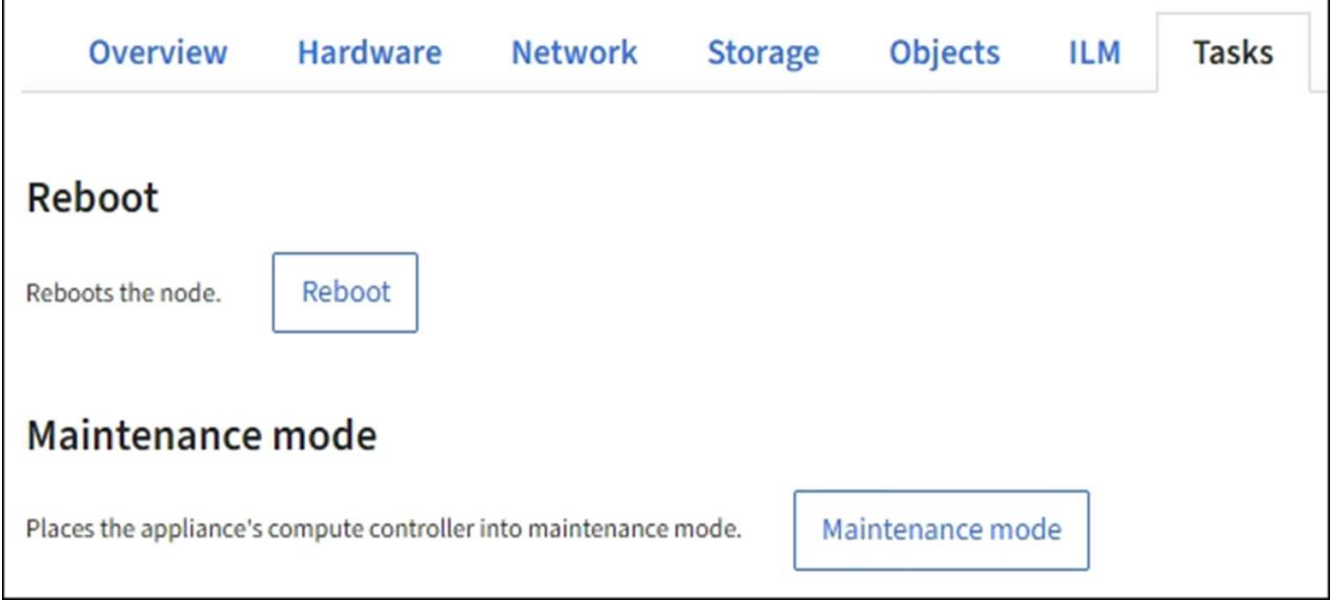

4. Selezionare **Reboot** (Riavvia).

Viene visualizzata una finestra di dialogo di conferma.

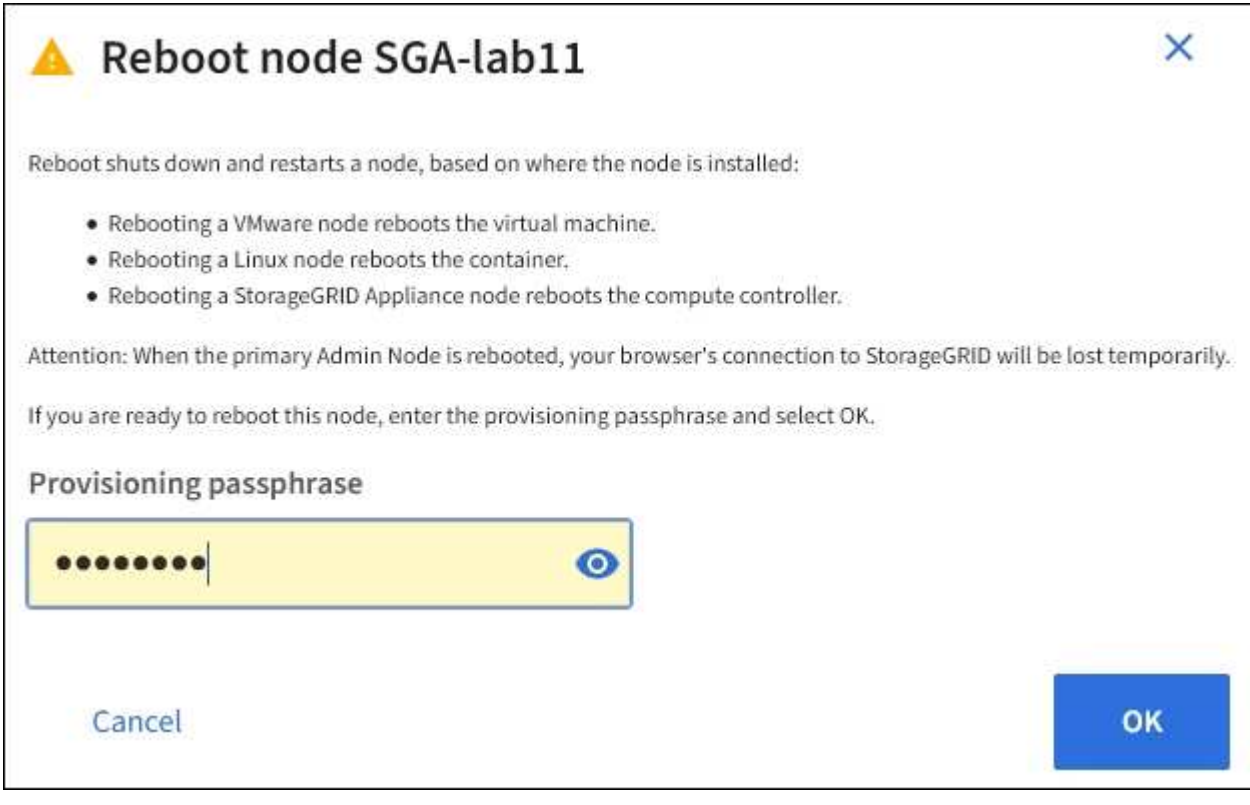

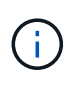

Se si sta riavviando il nodo di amministrazione primario, la finestra di dialogo di conferma ricorda che la connessione del browser a Grid Manager viene temporaneamente persa quando i servizi vengono arrestati.

- 5. Inserire la passphrase di provisioning e fare clic su **OK**.
- 6. Attendere il riavvio del nodo.

L'arresto dei servizi potrebbe richiedere del tempo.

Quando il nodo viene riavviato, l'icona grigia (amministrativamente in basso) viene visualizzata sul lato sinistro della pagina **Nodes**. Quando tutti i servizi sono stati riavviati e il nodo è connesso correttamente alla griglia, la pagina **Nodes** dovrebbe visualizzare uno stato normale (nessuna icona a sinistra del nome del nodo), a indicare che nessun avviso è attivo e che il nodo è connesso alla griglia.

#### **Informazioni correlate**

[Appliance di storage SG6000](https://docs.netapp.com/it-it/storagegrid-116/sg6000/index.html)

[Appliance di storage SG5700](https://docs.netapp.com/it-it/storagegrid-116/sg5700/index.html)

[Appliance di storage SG5600](https://docs.netapp.com/it-it/storagegrid-116/sg5600/index.html)

[Appliance di servizi SG100 e SG1000](https://docs.netapp.com/it-it/storagegrid-116/sg100-1000/index.html)

# <span id="page-29-0"></span>**Visualizzare la scheda oggetti**

La scheda oggetti fornisce informazioni su [S3](https://docs.netapp.com/it-it/storagegrid-116/s3/index.html) e. [Rapido](https://docs.netapp.com/it-it/storagegrid-116/swift/index.html) velocità di acquisizione e recupero.

Viene visualizzata la scheda oggetti per ciascun nodo di storage, ciascun sito e l'intera griglia. Per i nodi di storage, la scheda oggetti fornisce anche conteggi di oggetti e informazioni sulle query dei metadati e sulla verifica in background.

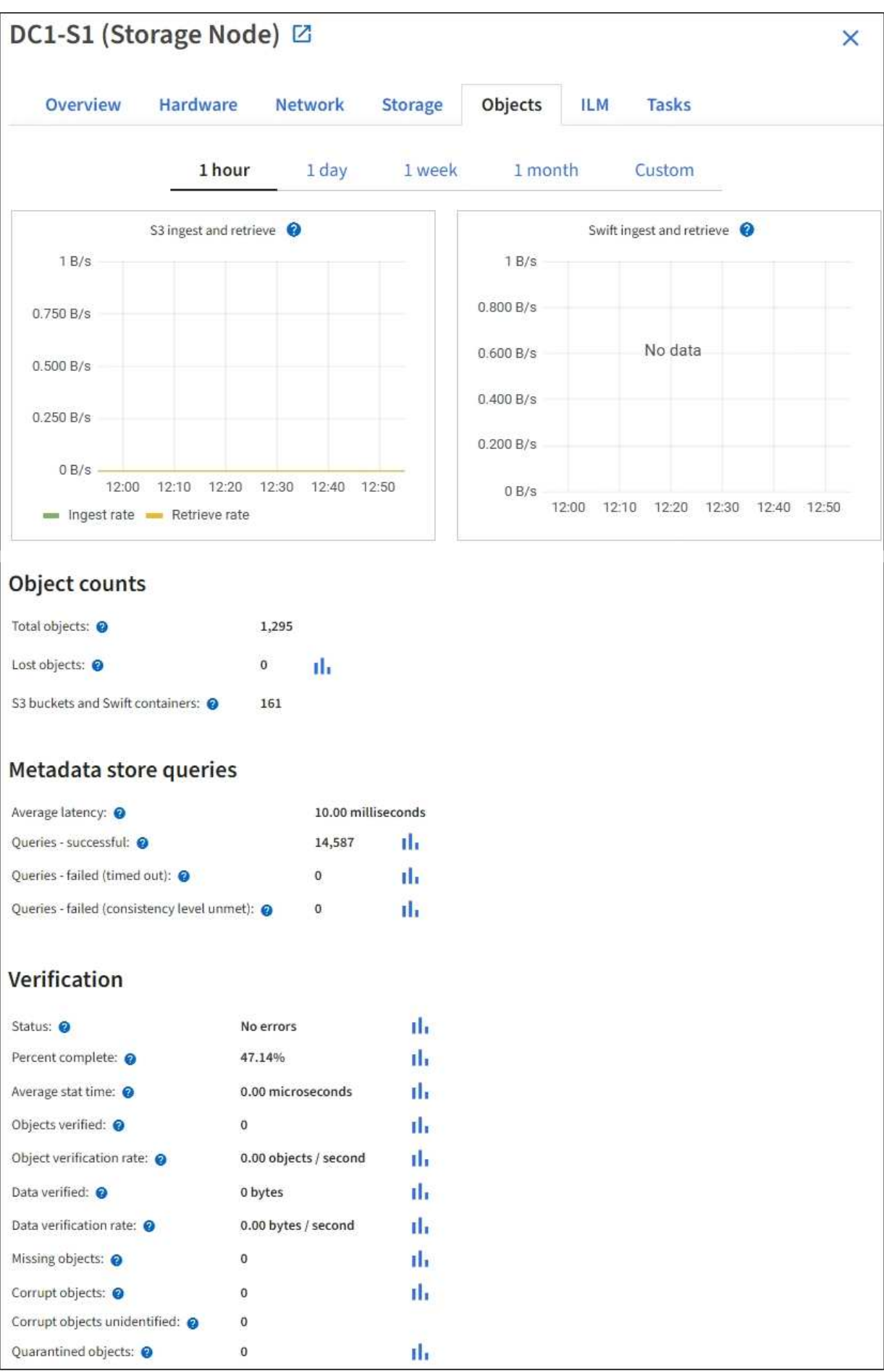

# <span id="page-31-0"></span>**Visualizzare la scheda ILM**

La scheda ILM fornisce informazioni sulle operazioni ILM (Information Lifecycle Management).

Viene visualizzata la scheda ILM per ciascun nodo di storage, ciascun sito e l'intera griglia. Per ogni sito e griglia, la scheda ILM mostra un grafico della coda ILM nel tempo. Per la griglia, questa scheda fornisce anche il tempo stimato per completare una scansione ILM completa di tutti gli oggetti.

Per i nodi di storage, la scheda ILM fornisce dettagli sulla valutazione ILM e sulla verifica in background per l'eliminazione degli oggetti codificati.

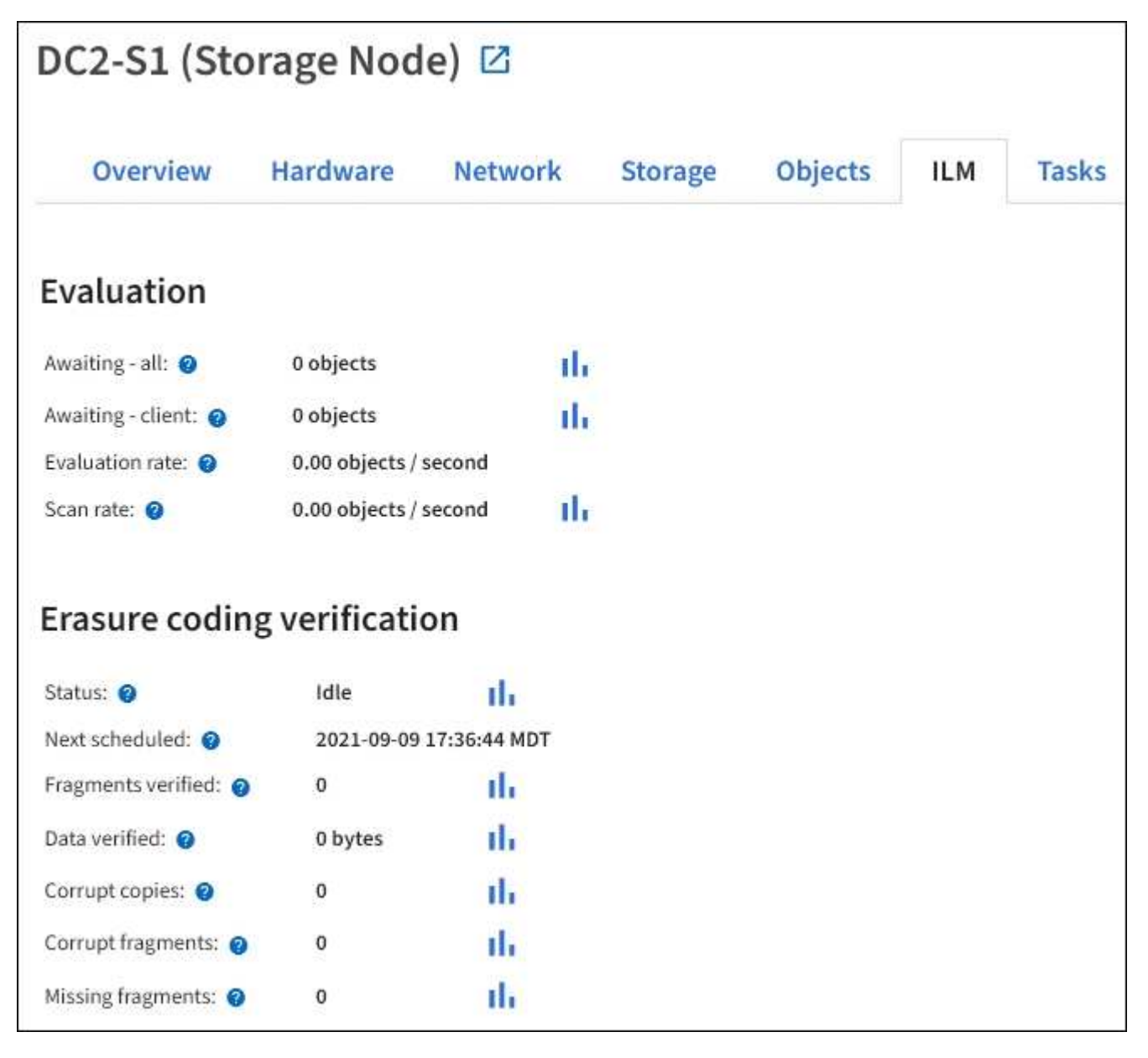

### **Informazioni correlate**

[Monitorare la gestione del ciclo di vita delle informazioni](https://docs.netapp.com/it-it/storagegrid-116/monitor/monitoring-information-lifecycle-management.html)

[Amministrare StorageGRID](https://docs.netapp.com/it-it/storagegrid-116/admin/index.html)

# <span id="page-32-0"></span>**Visualizzare la scheda bilanciamento del carico**

La scheda bilanciamento del carico include i grafici delle performance e diagnostici relativi al funzionamento del servizio bilanciamento del carico.

Viene visualizzata la scheda Load Balancer (bilanciamento carico) per i nodi Admin e Gateway, per ciascun sito e per l'intera griglia. Per ogni sito, la scheda bilanciamento del carico fornisce un riepilogo aggregato delle statistiche per tutti i nodi del sito. Per l'intera griglia, la scheda bilanciamento del carico fornisce un riepilogo aggregato delle statistiche per tutti i siti.

Se non viene eseguito alcun i/o attraverso il servizio Load Balancer o non è configurato alcun bilanciamento del carico, i grafici visualizzano "Nessun dato".

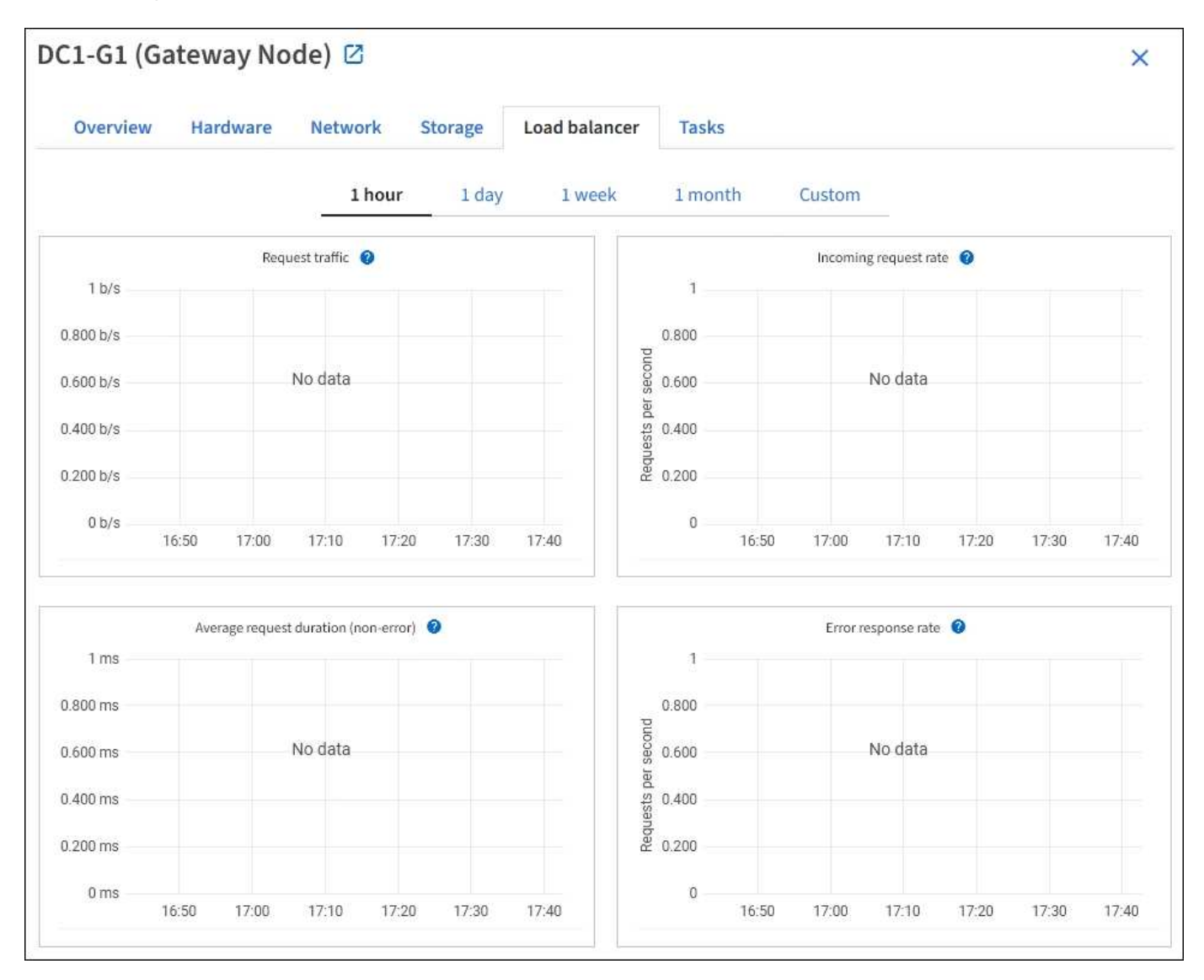

### **Richiesta di traffico**

Questo grafico fornisce una media mobile di 3 minuti del throughput dei dati trasmessi tra gli endpoint del bilanciamento del carico e i client che eseguono le richieste, in bit al secondo.

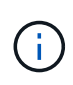

Questo valore viene aggiornato al completamento di ogni richiesta. Di conseguenza, questo valore potrebbe differire dal throughput in tempo reale a bassi tassi di richiesta o per richieste di durata molto lunga. La scheda Network (rete) consente di ottenere una vista più realistica del comportamento corrente della rete.

### **Tasso di richiesta in entrata**

Questo grafico fornisce una media mobile di 3 minuti del numero di nuove richieste al secondo, ripartita per tipo di richiesta (GET, PUT, HEAD e DELETE). Questo valore viene aggiornato quando le intestazioni di una nuova richiesta sono state convalidate.

### **Durata media della richiesta (non errore)**

Questo grafico fornisce una media mobile di 3 minuti delle durate delle richieste, suddivisa per tipo di richiesta (GET, PUT, HEAD ed DELETE). Ogni durata della richiesta inizia quando un'intestazione di richiesta viene analizzata dal servizio Load Balancer e termina quando il corpo di risposta completo viene restituito al client.

### **Tasso di risposta agli errori**

Questo grafico fornisce una media mobile di 3 minuti del numero di risposte agli errori restituite ai client al secondo, ripartito per codice di risposta agli errori.

### **Informazioni correlate**

[Monitorare le operazioni di bilanciamento del carico](https://docs.netapp.com/it-it/storagegrid-116/monitor/monitoring-load-balancing-operations.html)

[Amministrare StorageGRID](https://docs.netapp.com/it-it/storagegrid-116/admin/index.html)

### <span id="page-33-0"></span>**Visualizzare la scheda Platform Services (servizi piattaforma)**

La scheda Platform Services (servizi piattaforma) fornisce informazioni sulle operazioni di servizio della piattaforma S3 in un sito.

Viene visualizzata la scheda Platform Services (servizi piattaforma) per ciascun sito. Questa scheda fornisce informazioni sui servizi della piattaforma S3, come la replica CloudMirror e il servizio di integrazione della ricerca. I grafici di questa scheda mostrano metriche come il numero di richieste in sospeso, la percentuale di completamento della richiesta e la percentuale di guasti della richiesta.

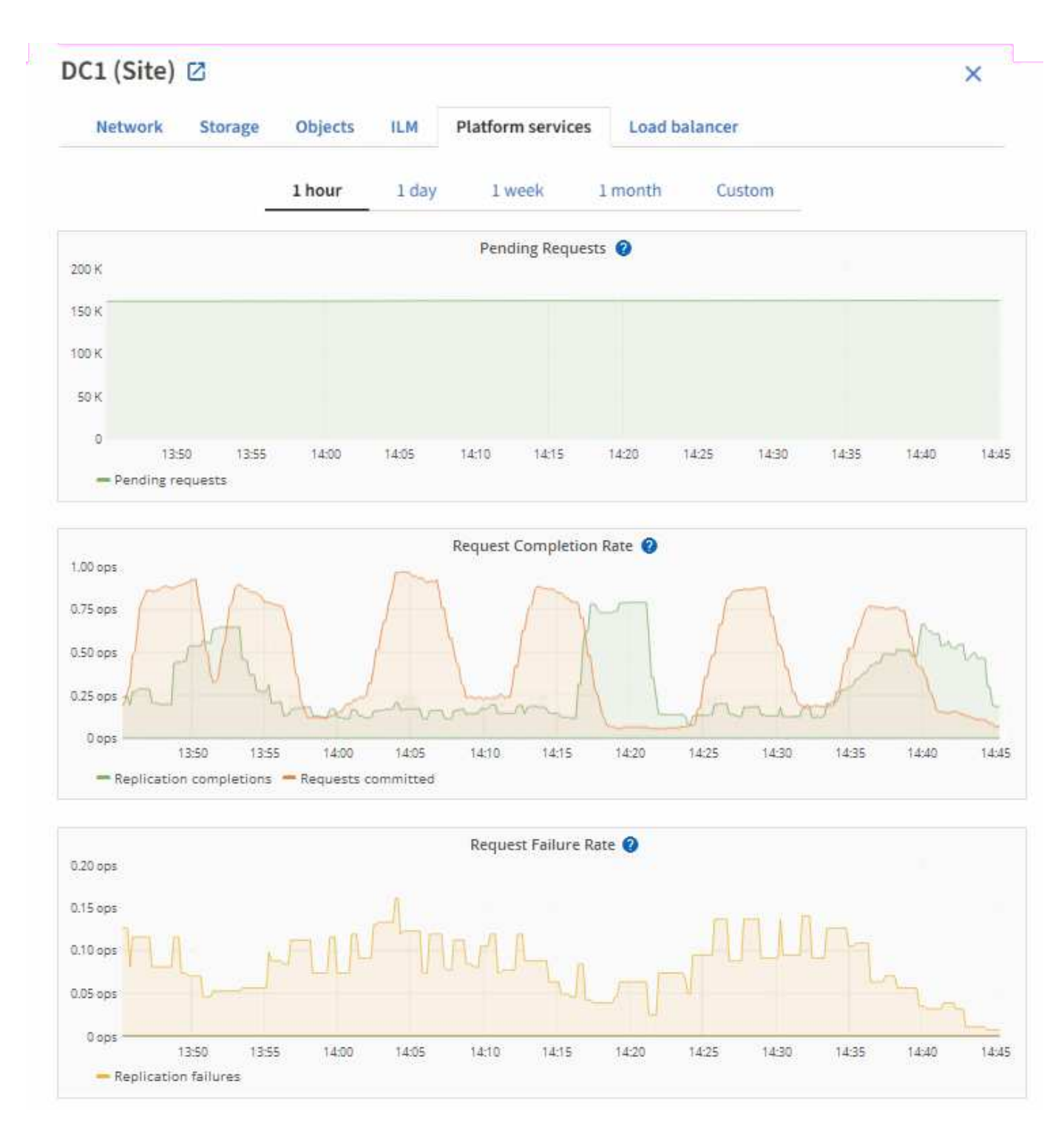

Per ulteriori informazioni sui servizi della piattaforma S3, inclusi i dettagli sulla risoluzione dei problemi, consultare [Istruzioni per l'amministrazione di StorageGRID.](https://docs.netapp.com/it-it/storagegrid-116/admin/index.html)

# <span id="page-34-0"></span>**Visualizzare la scheda Gestore di sistema di SANtricity**

La scheda Gestore di sistema di SANtricity consente di accedere a Gestore di sistema di SANtricity senza dover configurare o collegare la porta di gestione dell'appliance di storage. È possibile utilizzare questa scheda per esaminare le informazioni ambientali e di diagnostica dell'hardware, nonché i problemi relativi ai dischi.

Viene visualizzata la scheda Gestore di sistema di SANtricity per i nodi dell'appliance di storage.

Utilizzando Gestione sistema di SANtricity, è possibile effettuare le seguenti operazioni:

- Visualizza i dati sulle performance come performance a livello di array di storage, latenza i/o, utilizzo della CPU del controller di storage e throughput
- Controllare lo stato dei componenti hardware
- Eseguire funzioni di supporto, tra cui la visualizzazione dei dati diagnostici e la configurazione di e-Series AutoSupport

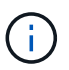

Per utilizzare Gestione di sistema di SANtricity per configurare un proxy per e-Series AutoSupport, consultare le istruzioni in administeringStorageGRID.

#### [Amministrare StorageGRID](https://docs.netapp.com/it-it/storagegrid-116/admin/index.html)

Per accedere a Gestione di sistema SANtricity tramite Gestione griglia, è necessario disporre dell'autorizzazione Amministratore appliance di storage o dell'autorizzazione di accesso root.

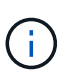

È necessario disporre del firmware SANtricity 8.70 (11.70) o superiore per accedere a Gestore di sistema SANtricity utilizzando Gestione griglia.

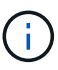

L'accesso a Gestione di sistema SANtricity da Gestione griglia è generalmente destinato solo al monitoraggio dell'hardware dell'appliance e alla configurazione di e-Series AutoSupport. Molte funzionalità e operazioni di Gestione sistema di SANtricity, come l'aggiornamento del firmware, non si applicano al monitoraggio dell'appliance StorageGRID. Per evitare problemi, seguire sempre le istruzioni di installazione e manutenzione dell'hardware dell'appliance.

La scheda visualizza la home page di Gestore di sistema di SANtricity.

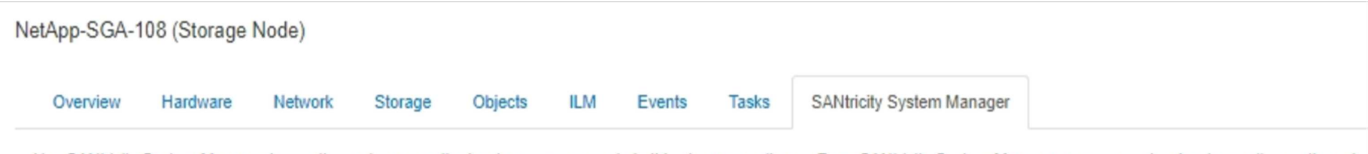

Use SANtricity System Manager to monitor and manage the hardware components in this storage appliance. From SANtricity System Manager, you can review hardware diagnostic and environmental information as well as issues related to the drives.

Note: Many features and operations within SANtricity Storage Manager do not apply to your StorageGRID appliance. To avoid issues, always follow the hardware installation and maintenance instructions for your appliance model.

Open SANtricity System Manager C in a new browser tab.

G

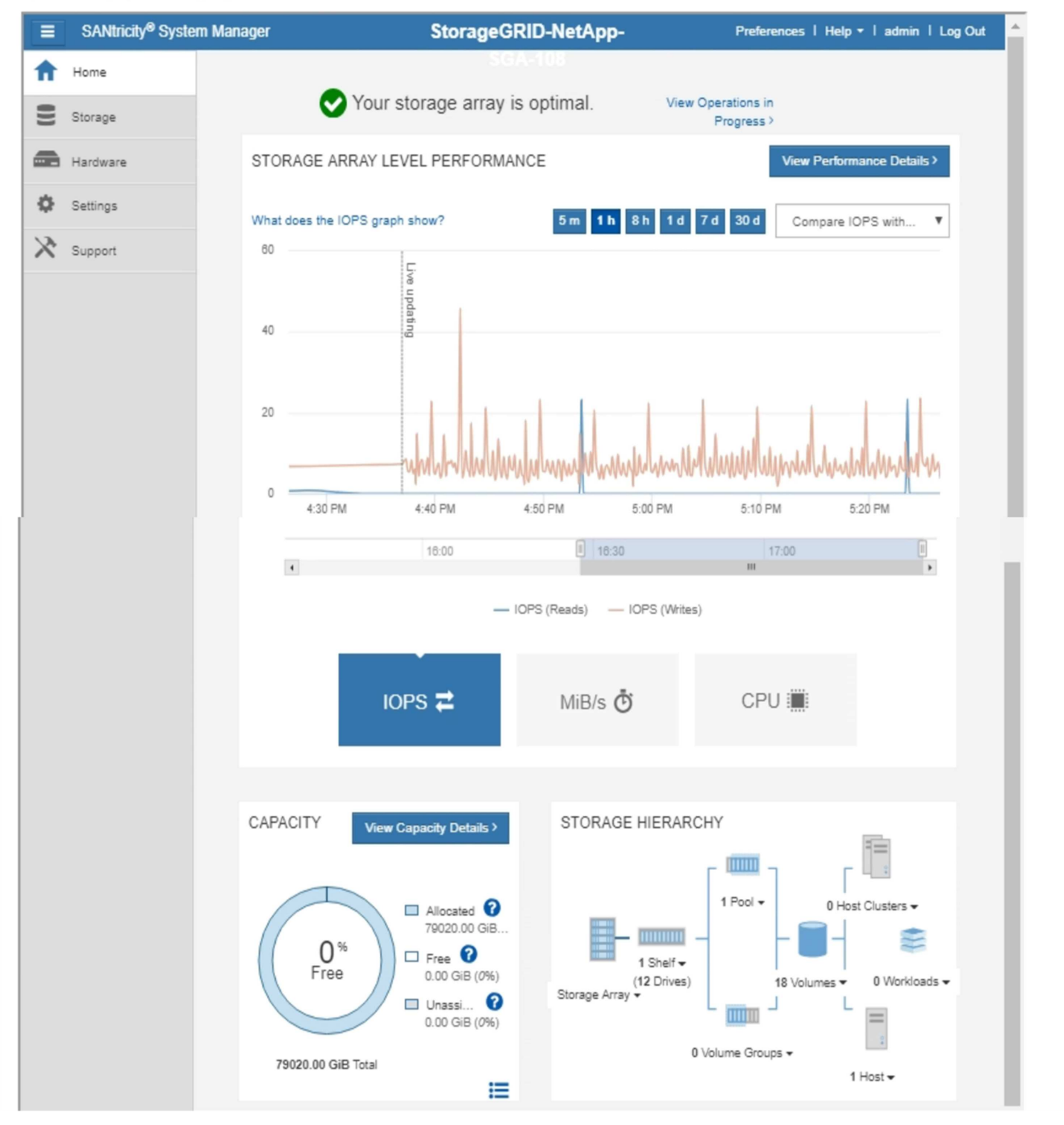

È possibile utilizzare il collegamento Gestore di sistema di SANtricity per aprire Gestione di sistema di SANtricity in una nuova finestra del browser per una visualizzazione più semplice.

Per visualizzare i dettagli relativi alle prestazioni a livello di array storage e all'utilizzo della capacità,

posizionare il puntatore del mouse su ciascun grafico.

Per ulteriori informazioni sulla visualizzazione delle informazioni accessibili dalla scheda Gestore di sistema di SANtricity, vedere ["Documentazione di NetApp e-Series e SANtricity"](https://mysupport.netapp.com/info/web/ECMP1658252.html).

#### **Informazioni sul copyright**

Copyright © 2024 NetApp, Inc. Tutti i diritti riservati. Stampato negli Stati Uniti d'America. Nessuna porzione di questo documento soggetta a copyright può essere riprodotta in qualsiasi formato o mezzo (grafico, elettronico o meccanico, inclusi fotocopie, registrazione, nastri o storage in un sistema elettronico) senza previo consenso scritto da parte del detentore del copyright.

Il software derivato dal materiale sottoposto a copyright di NetApp è soggetto alla seguente licenza e dichiarazione di non responsabilità:

IL PRESENTE SOFTWARE VIENE FORNITO DA NETAPP "COSÌ COM'È" E SENZA QUALSIVOGLIA TIPO DI GARANZIA IMPLICITA O ESPRESSA FRA CUI, A TITOLO ESEMPLIFICATIVO E NON ESAUSTIVO, GARANZIE IMPLICITE DI COMMERCIABILITÀ E IDONEITÀ PER UNO SCOPO SPECIFICO, CHE VENGONO DECLINATE DAL PRESENTE DOCUMENTO. NETAPP NON VERRÀ CONSIDERATA RESPONSABILE IN ALCUN CASO PER QUALSIVOGLIA DANNO DIRETTO, INDIRETTO, ACCIDENTALE, SPECIALE, ESEMPLARE E CONSEQUENZIALE (COMPRESI, A TITOLO ESEMPLIFICATIVO E NON ESAUSTIVO, PROCUREMENT O SOSTITUZIONE DI MERCI O SERVIZI, IMPOSSIBILITÀ DI UTILIZZO O PERDITA DI DATI O PROFITTI OPPURE INTERRUZIONE DELL'ATTIVITÀ AZIENDALE) CAUSATO IN QUALSIVOGLIA MODO O IN RELAZIONE A QUALUNQUE TEORIA DI RESPONSABILITÀ, SIA ESSA CONTRATTUALE, RIGOROSA O DOVUTA A INSOLVENZA (COMPRESA LA NEGLIGENZA O ALTRO) INSORTA IN QUALSIASI MODO ATTRAVERSO L'UTILIZZO DEL PRESENTE SOFTWARE ANCHE IN PRESENZA DI UN PREAVVISO CIRCA L'EVENTUALITÀ DI QUESTO TIPO DI DANNI.

NetApp si riserva il diritto di modificare in qualsiasi momento qualunque prodotto descritto nel presente documento senza fornire alcun preavviso. NetApp non si assume alcuna responsabilità circa l'utilizzo dei prodotti o materiali descritti nel presente documento, con l'eccezione di quanto concordato espressamente e per iscritto da NetApp. L'utilizzo o l'acquisto del presente prodotto non comporta il rilascio di una licenza nell'ambito di un qualche diritto di brevetto, marchio commerciale o altro diritto di proprietà intellettuale di NetApp.

Il prodotto descritto in questa guida può essere protetto da uno o più brevetti degli Stati Uniti, esteri o in attesa di approvazione.

LEGENDA PER I DIRITTI SOTTOPOSTI A LIMITAZIONE: l'utilizzo, la duplicazione o la divulgazione da parte degli enti governativi sono soggetti alle limitazioni indicate nel sottoparagrafo (b)(3) della clausola Rights in Technical Data and Computer Software del DFARS 252.227-7013 (FEB 2014) e FAR 52.227-19 (DIC 2007).

I dati contenuti nel presente documento riguardano un articolo commerciale (secondo la definizione data in FAR 2.101) e sono di proprietà di NetApp, Inc. Tutti i dati tecnici e il software NetApp forniti secondo i termini del presente Contratto sono articoli aventi natura commerciale, sviluppati con finanziamenti esclusivamente privati. Il governo statunitense ha una licenza irrevocabile limitata, non esclusiva, non trasferibile, non cedibile, mondiale, per l'utilizzo dei Dati esclusivamente in connessione con e a supporto di un contratto governativo statunitense in base al quale i Dati sono distribuiti. Con la sola esclusione di quanto indicato nel presente documento, i Dati non possono essere utilizzati, divulgati, riprodotti, modificati, visualizzati o mostrati senza la previa approvazione scritta di NetApp, Inc. I diritti di licenza del governo degli Stati Uniti per il Dipartimento della Difesa sono limitati ai diritti identificati nella clausola DFARS 252.227-7015(b) (FEB 2014).

#### **Informazioni sul marchio commerciale**

NETAPP, il logo NETAPP e i marchi elencati alla pagina<http://www.netapp.com/TM> sono marchi di NetApp, Inc. Gli altri nomi di aziende e prodotti potrebbero essere marchi dei rispettivi proprietari.